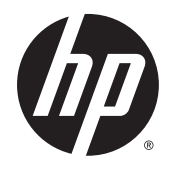

Manual do Utilizador

© Copyright 2015 HP Development Company, L.P.

Inc. Bluetooth é marca comercial dos seus proprietários e é utilizada pela Hewlett-Packard Company sob licença. Intel, Celeron e Pentium são marcas comerciais da Intel Corporation nos EUA e noutros países. Microsoft e Windows são marcas comerciais registadas do grupo de empresas Microsoft.

#### Para patentes DTS, consulte

<http://patents.dts.com>. Fabricado sob licença da DTS Licensing Limited. DTS, o Símbolo e DTS em conjunto com o Símbolo são marcas comerciais registadas e DTS Studio Sound é uma marca comercial da DTS, Inc. © DTS, Inc.

Todos os direitos reservados **entitos** 

As informações contidas neste documento estão sujeitas a alterações sem aviso prévio. As únicas garantias que cobrem os produtos e serviços da HP são estabelecidas exclusivamente na documentação de garantia que os acompanha. Neste documento, nenhuma declaração deverá ser interpretada como a constituição de garantia adicional. A HP não se responsabiliza por erros técnicos e editoriais ou omissões neste documento.

Primeira edição: setembro de 2015

Número de publicação do documento: 829770-131

#### **Aviso do produto**

Este manual descreve as funcionalidades comuns à maioria dos produtos. Algumas funcionalidades podem não estar disponíveis no seu computador.

Não estão disponíveis todas as funcionalidades em todas as edições do Windows. Este computador pode necessitar de hardware, controladores e/ou software atualizados de aquisição em separado para tirar todo o partido da funcionalidade do Windows. Consulte<http://www.microsoft.com> para mais informações.

Para ter acesso ao mais recente manual do utilizador, vá a<http://www.hp.com/support> e selecione o seu país. Selecione **Controladores e Transferências** e, em seguida, siga as instruções apresentadas no ecrã.

#### **Termos de software**

Ao instalar, copiar, transferir ou utilizar qualquer outro produto de software préinstalado neste computador, concorda em ficar sujeito aos termos deste Contrato de Licença do Utilizador Final HP (EULA). Se não aceitar estes termos de licença, a única solução é devolver o produto na íntegra, sem ter sido utilizado (hardware e software), no prazo de 14 dias, para reembolso completo sujeito à política de reembolso do vendedor.

Para mais informações, ou para solicitar um reembolso completo do preço de compra do computador, contacte o seu vendedor.

### **Aviso de segurança**

**AVISO!** Para reduzir a possibilidade de lesões relacionadas com o calor ou o sobreaquecimento do computador, não coloque o computador diretamente sobre o seu colo ou obstrua as aberturas de ventilação do ar do computador. Utilize o computador apenas em superfícies planas e rígidas. Não permita que outra superfície rígida, como uma impressora opcional adjacente, ou uma superfície flexível, como travesseiros, tapetes ou roupas, bloqueiem a circulação de ar. Para além disso, não permita que o transformador entre em contacto com a pele ou uma superfície suave, tais como travesseiros, tapetes ou roupas durante o funcionamento. O computador e o transformador estão em conformidade com os limites de temperatura das superfícies expostas ao utilizador definidos pelo International Standard for Safety of Information Technology Equipment (IEC 60950-1).

### **Definição de configuração do processador (apenas em alguns produtos)**

**IMPORTANTE:** Alguns produtos estão configurados com um processador Intel® Pentium® série N35xx/ N37xx ou Celeron® série N28xx/N29xx/N30xx/N31xx e sistema operativo Windows®. **Nestes modelos, não**  altere a definição de configuração do processador em msconfig.exe de 4 ou 2 processadores para 1 processador. Se o fizer, o seu computador não irá reiniciar. Terá de efetuar uma reposição de fábrica para restaurar as definições originais.

# *<u>Índice</u>*

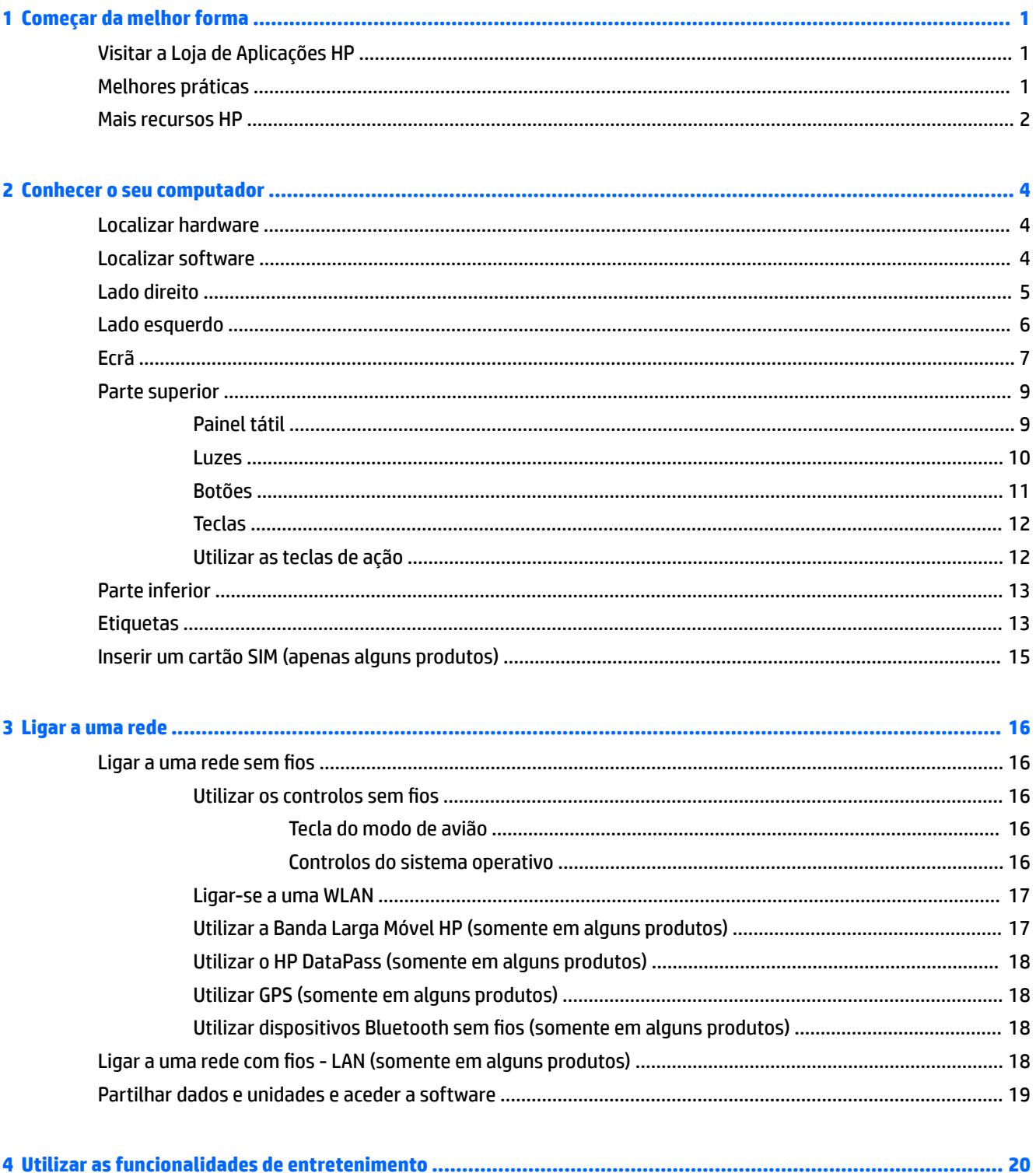

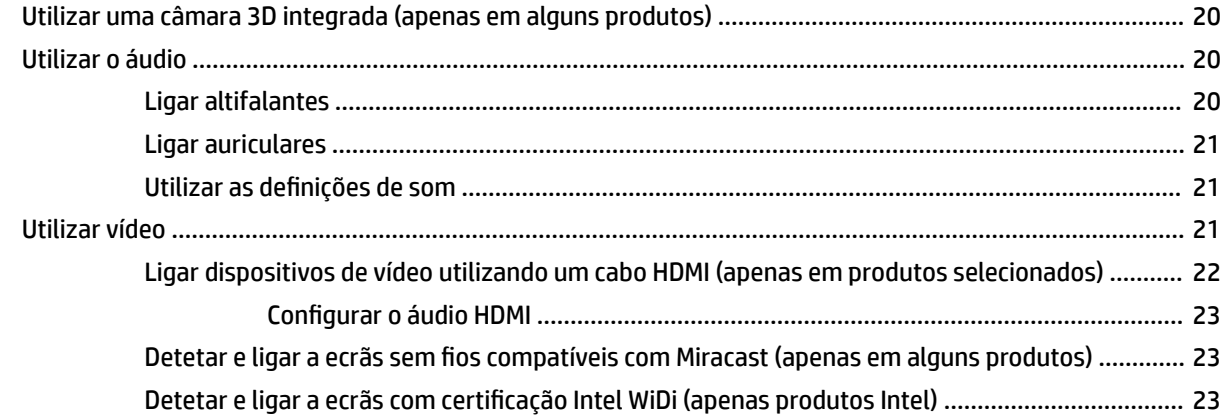

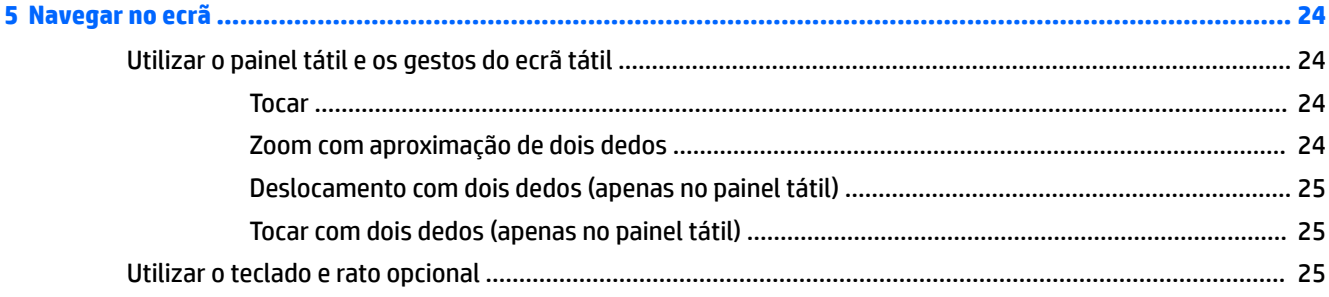

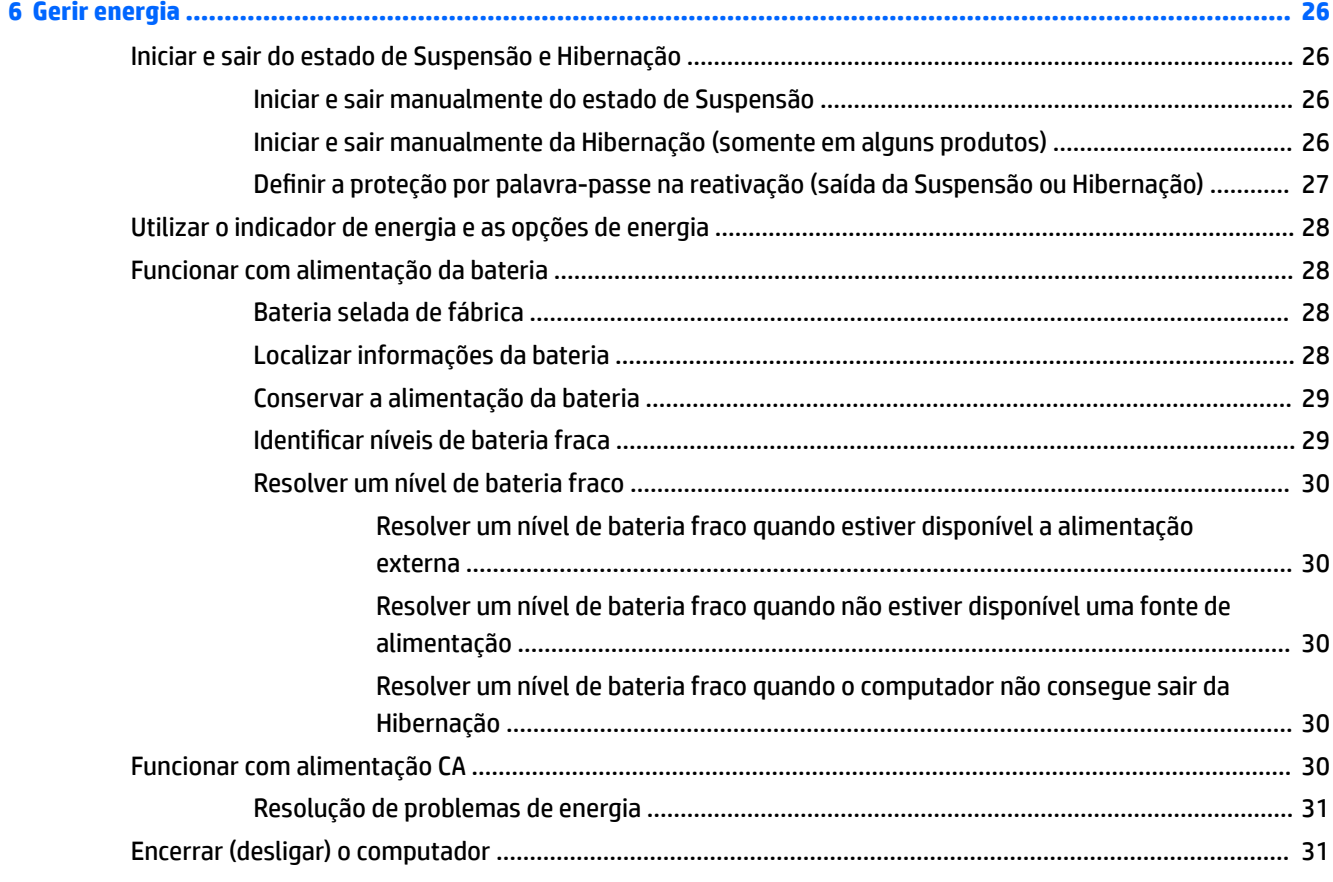

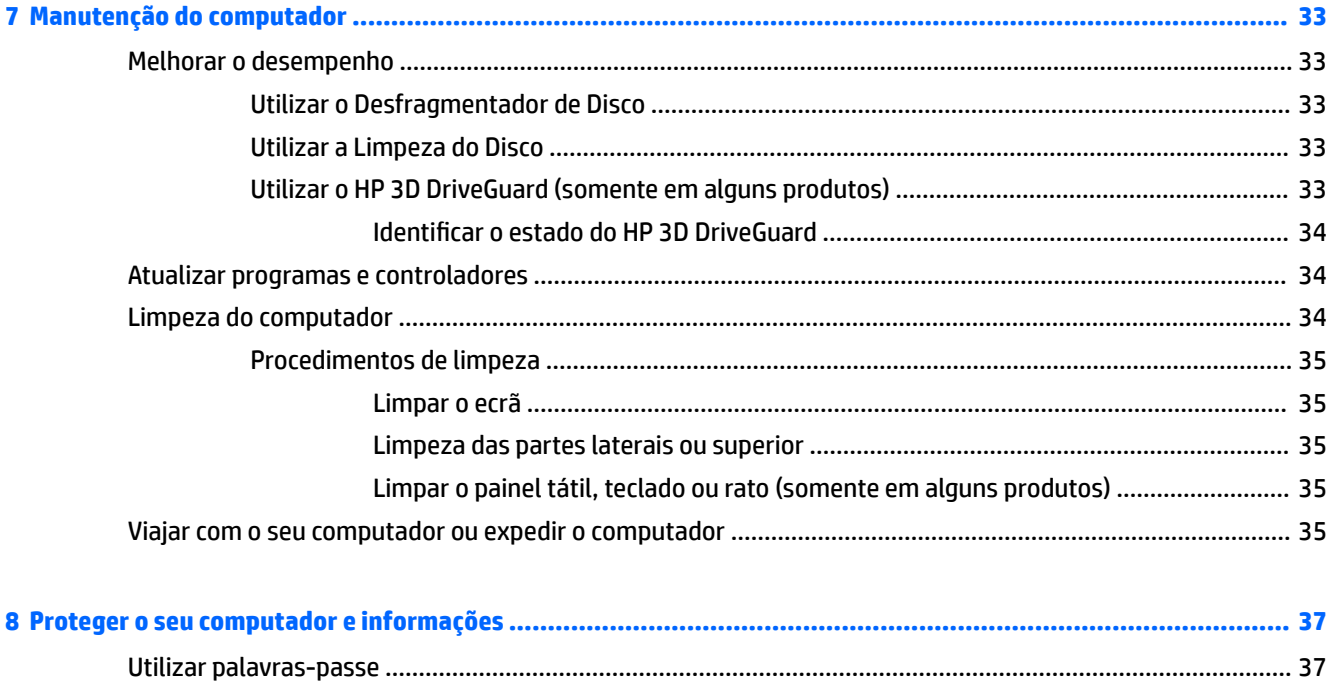

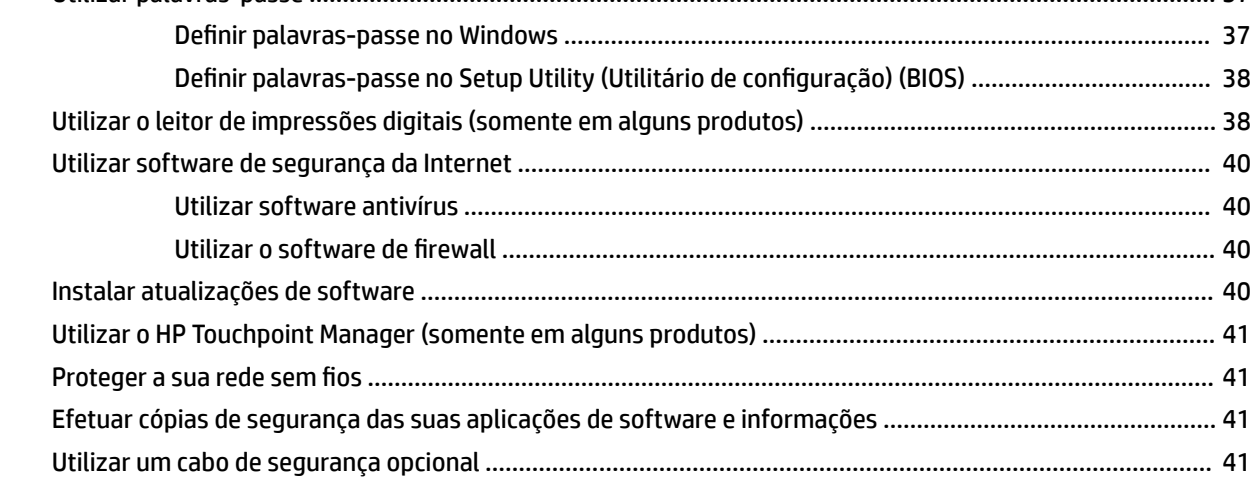

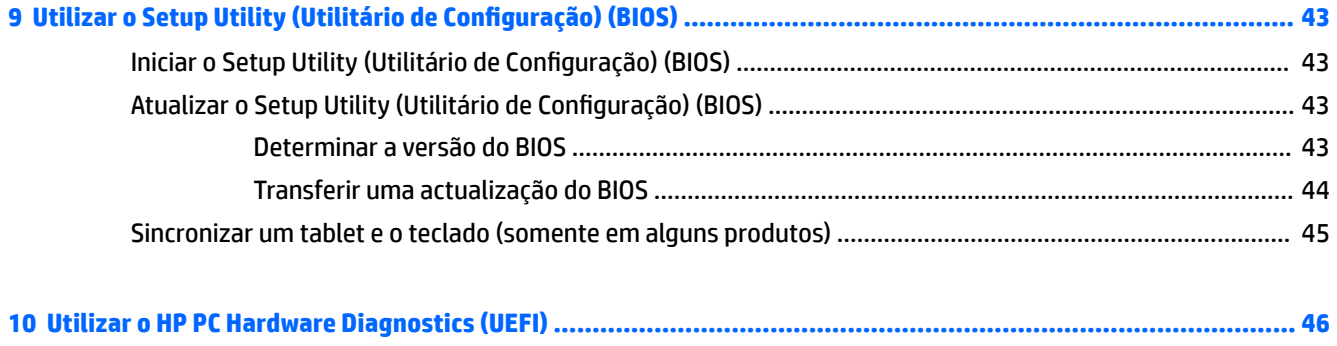

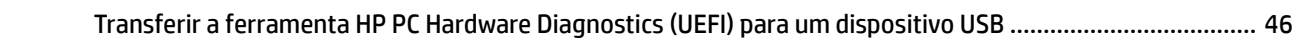

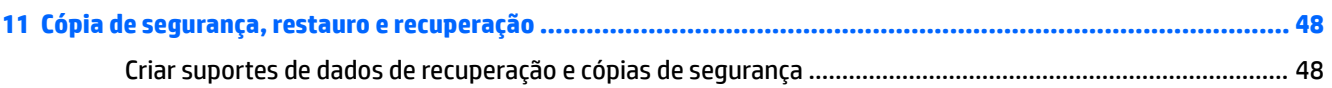

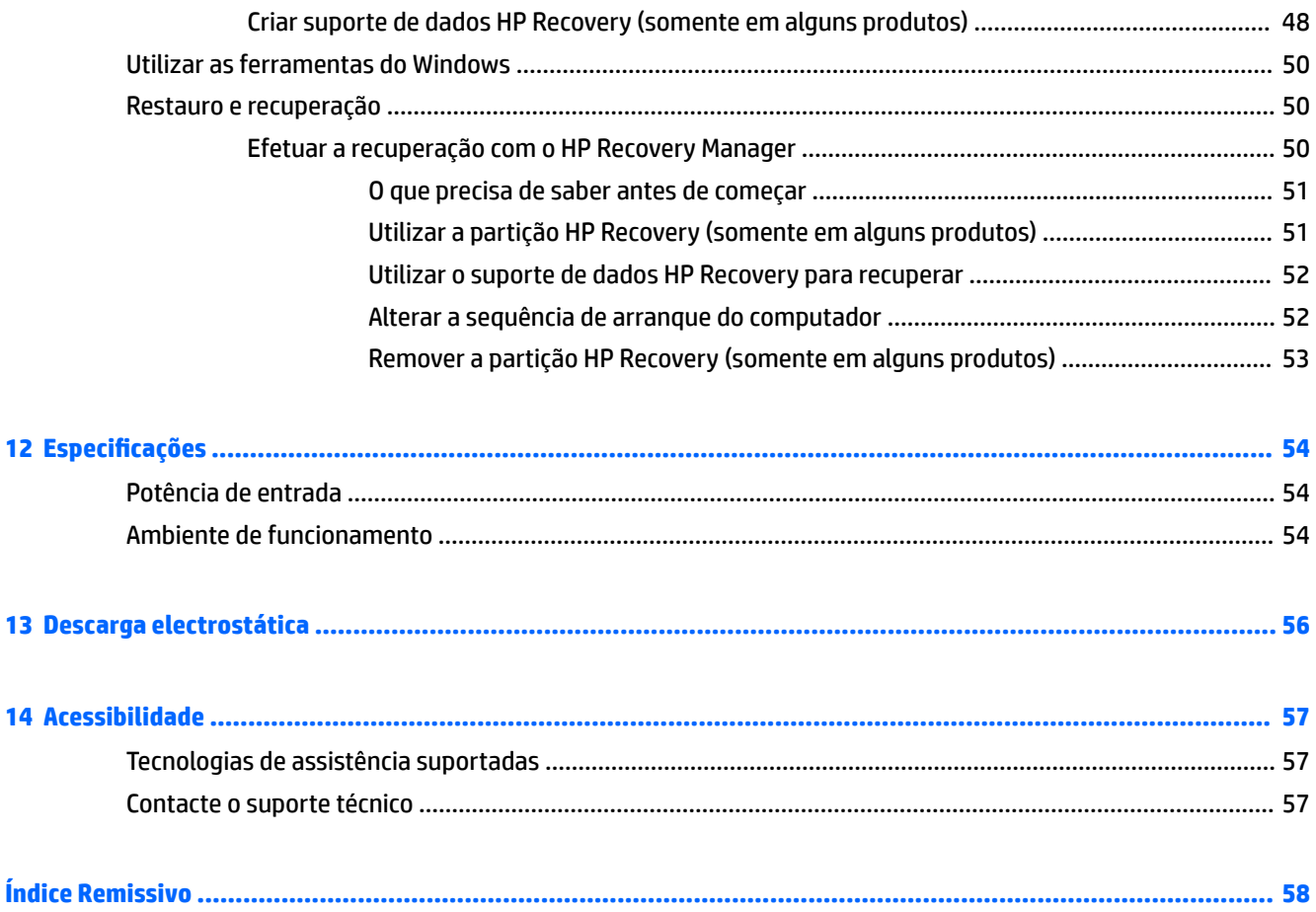

# <span id="page-10-0"></span>**1 Começar da melhor forma**

Este computador é uma ferramenta poderosa concebida para melhorar o trabalho e o entretenimento. Leia este capítulo para saber quais as melhores práticas após a configuração, coisas divertidas para fazer com o seu computador e onde encontrar recursos adicionais HP.

### **Visitar a Loja de Aplicações HP**

A Loja de Aplicações HP oferece uma grande seleção dos jogos mais conhecidos, aplicações de música e de entretenimento, aplicações de produtividade e aplicações exclusivas da HP que pode transferir para o ambiente de trabalho. A seleção é atualizada regularmente e inclui ofertas regionais assim como ofertas específicas do país. Não se esqueça de visitar frequentemente a Loja de Aplicações HP para ver as novidades e as atualizações.

**IMPORTANTE:** Tem de estar ligado à Internet para aceder à Loja de Aplicações HP.

Para ver e transferir uma aplicação:

**1.** Selecione o botão **Iniciar** e, em seguida, selecione a aplicação **Loja**.

 $-$  ou  $-$ 

Selecione o ícone de **Loja** junto à caixa de procura da barra de tarefas.

- **2.** Selecione **Sugestões HP** para ver todas as aplicações disponíveis.
- *X* **NOTA:** Sugestões HP disponível apenas em alguns países.
- **3.** Selecione a aplicação que quer transferir e depois siga as instruções apresentadas no ecrã. Quando a transferência terminar, a aplicação aparece no ecrã Todas as aplicações.

### **Melhores práticas**

Depois de configurar e registar o seu computador, recomendamos os seguintes passos para tirar o máximo partido do seu investimento inteligente:

- Crie uma cópia de segurança da sua unidade de disco rígido, criando suportes de dados de recuperação. Consulte [Cópia de segurança, restauro e recuperação na página 48.](#page-57-0)
- Se ainda não o fez, ligue-o a uma rede com ou sem fios. Consulte detalhes em Ligar a uma rede [na página 16.](#page-25-0)
- Familiarize-se com o hardware e o software do computador. Para obter mais informações, consulte [Conhecer o seu computador na página 4](#page-13-0) e [Utilizar as funcionalidades de entretenimento](#page-29-0) [na página 20.](#page-29-0)
- Atualize ou adquira o software antivírus. Consulte [Utilizar software antivírus na página 40](#page-49-0).

## <span id="page-11-0"></span>**Mais recursos HP**

Para localizar recursos que forneçam detalhes sobre o produto, informações e muito mais, utilize esta tabela.

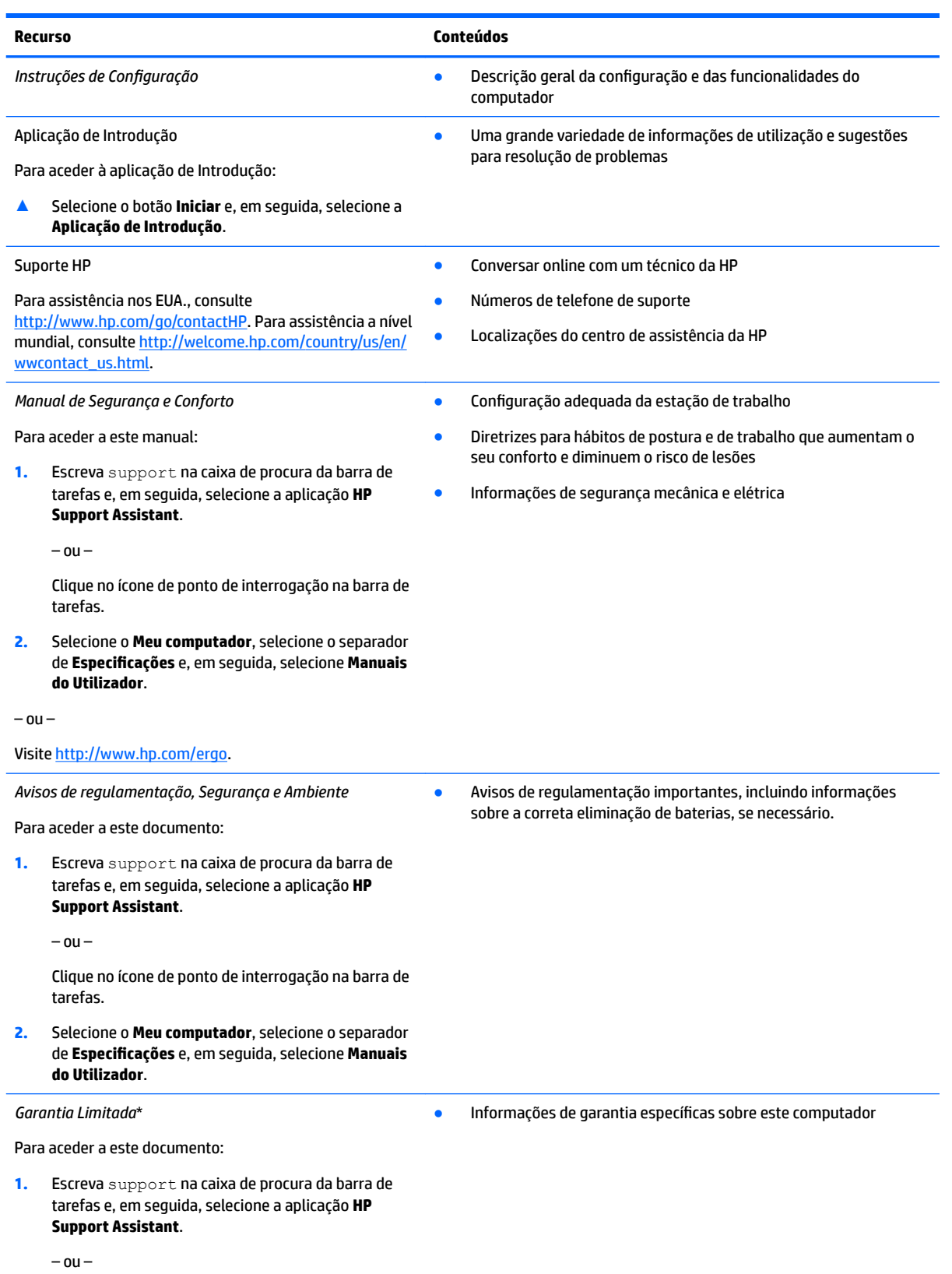

#### **Recurso Conteúdos**

Clique no ícone de ponto de interrogação na barra de tarefas.

**2.** Selecione **Meu computador** e, em seguida, selecione **Garantia e Serviços**.

 $-$  ou  $-$ 

Visite [http://www.hp.com/go/orderdocuments.](http://www.hp.com/go/orderdocuments)

\*Pode encontrar a Garantia Limitada HP nos manuais do utilizador no seu produto e/ou no CD ou DVD incluído na caixa. Em alguns países ou regiões, a HP pode fornecer uma Garantia Limitada HP impressa na caixa. Para países ou regiões em que a garantia não é fornecida no formato impresso, pode solicitar uma cópia impressa em<http://www.hp.com/go/orderdocuments>. Para produtos adquiridos na Ásia-Pacífico, pode escrever para a HP em Hewlett Packard, POD, P.O. Box 200, Alexandra Post Office, Singapura 911507. Deve incluir o nome do produto e o seu nome, número de telefone e morada.

# <span id="page-13-0"></span>**2 Conhecer o seu computador**

### **Localizar hardware**

Para descobrir qual o hardware instalado no seu computador:

**▲** Escreva gestor de dispositivos na caixa de procura da barra de tarefas e, em seguida, selecione a aplicação **Gestor de dispositivos**.

Verá uma listagem de todos os dispositivos instalados no seu computador.

Para obter informações sobre os componentes de hardware e o número de versão do BIOS do sistema, prima fn+esc (apenas em alguns produtos).

### **Localizar software**

Para consultar uma lista do software instalado no computador:

**▲** Selecione o botão **Iniciar**, seguido de **Todas as aplicações**.

 $-$  ou  $-$ 

Clique com o botão direito no botão **Iniciar** e, em seguida, selecione **Programas e Funcionalidades**.

## <span id="page-14-0"></span>**Lado direito**

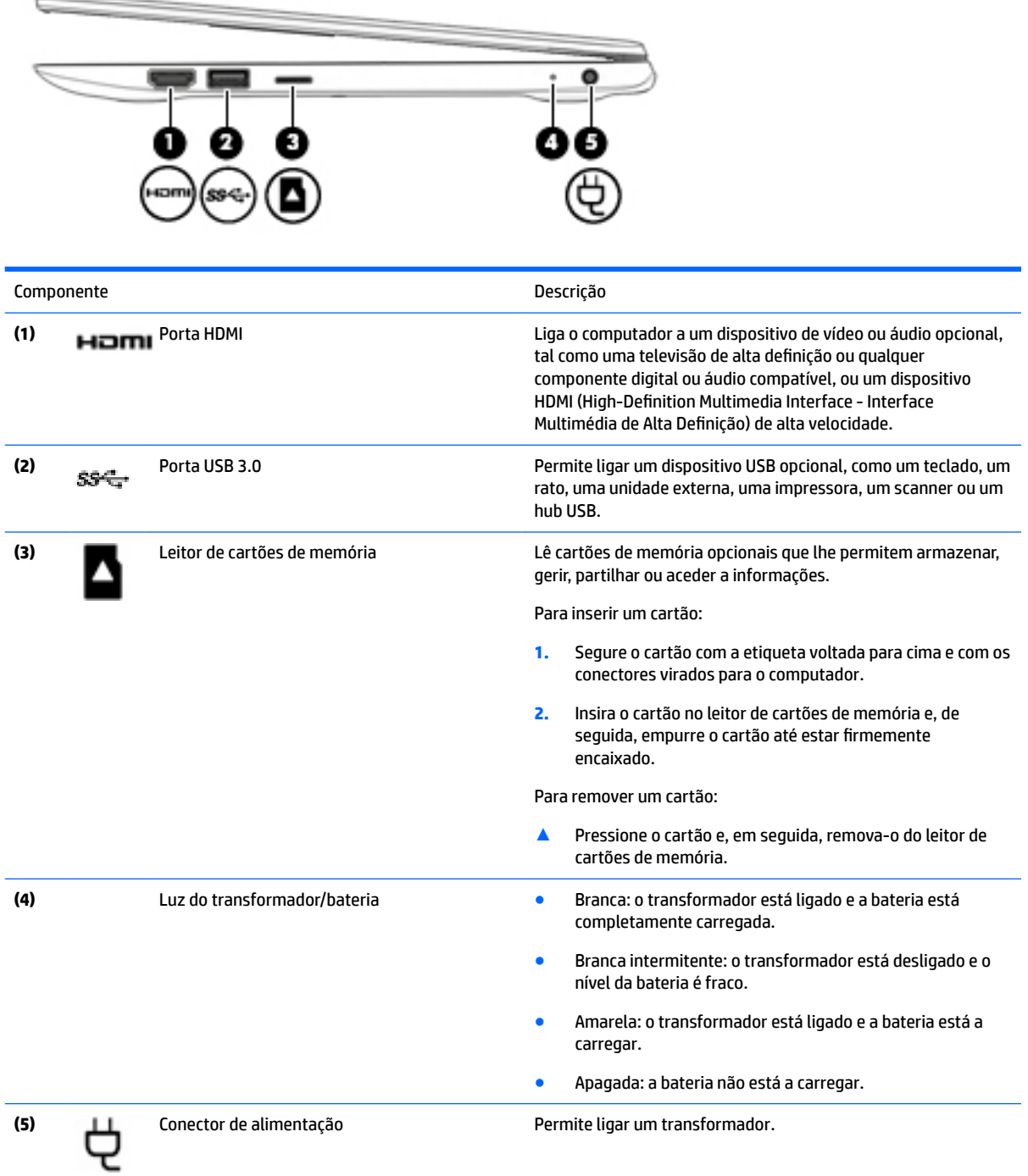

## <span id="page-15-0"></span>**Lado esquerdo**

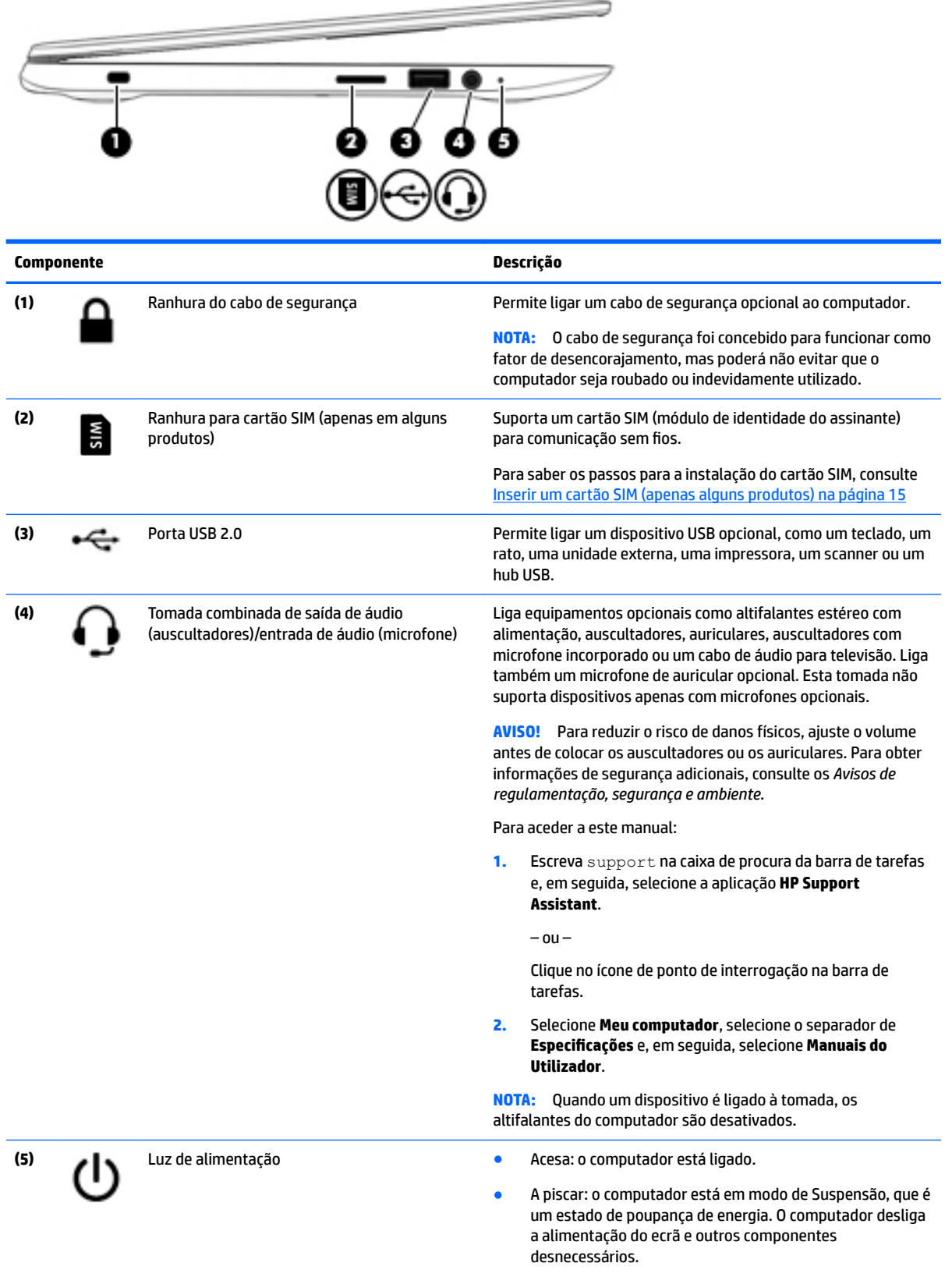

<span id="page-16-0"></span>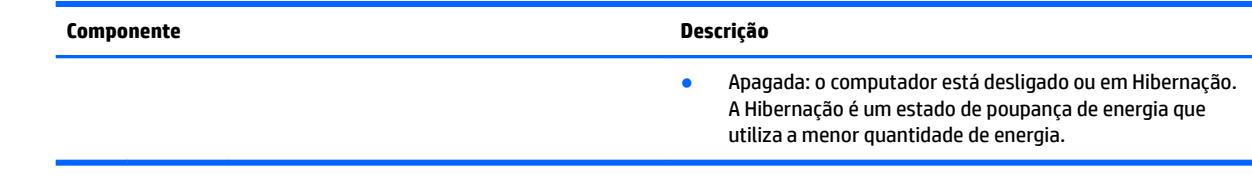

## **Ecrã**

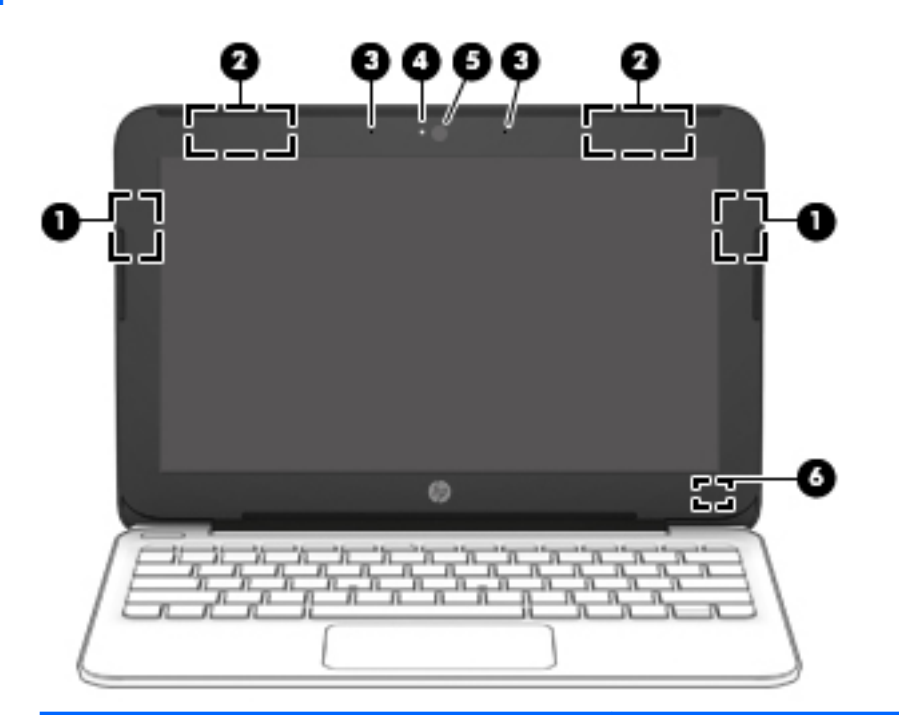

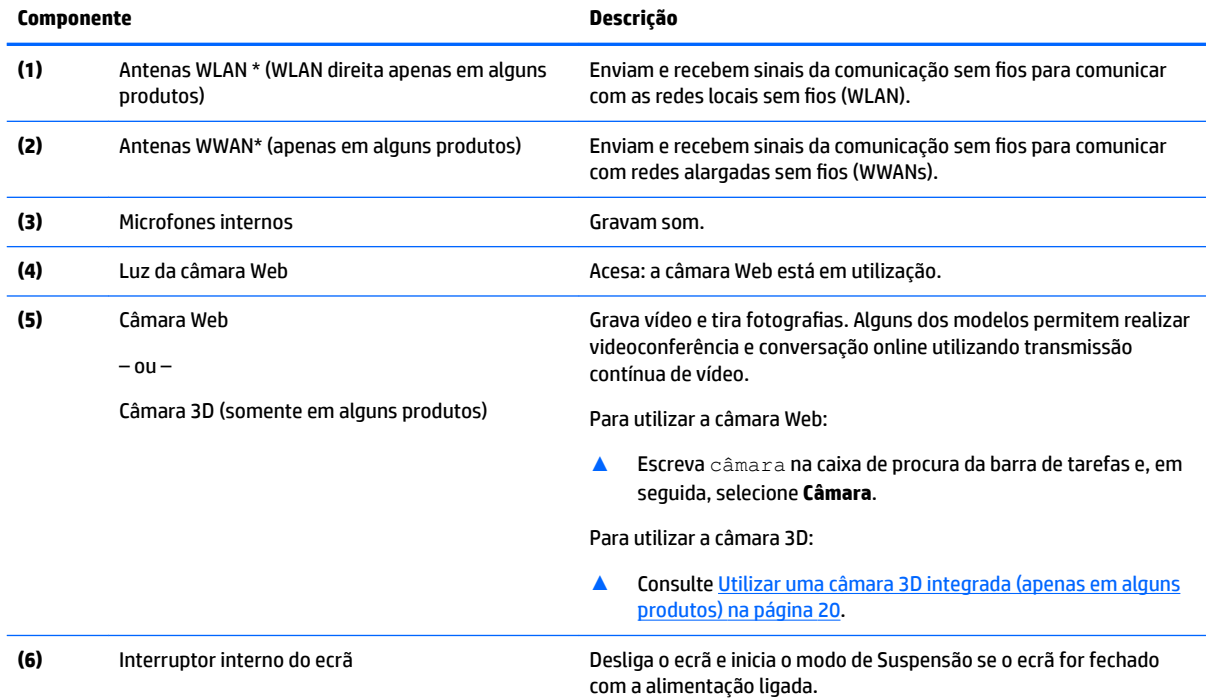

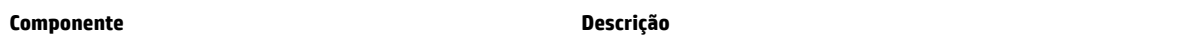

**NOTA:** O interruptor interno do ecrã não é visível do exterior do computador.

\*As antenas não são visíveis do exterior do computador. Para transmissões otimizadas, mantenha desobstruídas as áreas à volta das antenas.

Para ver os avisos de regulamentação sobre dispositivos sem fios, consulte a secção *Avisos de Regulamentação, Segurança e Ambiente*  que se aplica ao seu país ou região.

## <span id="page-18-0"></span>**Parte superior**

### **Painel tátil**

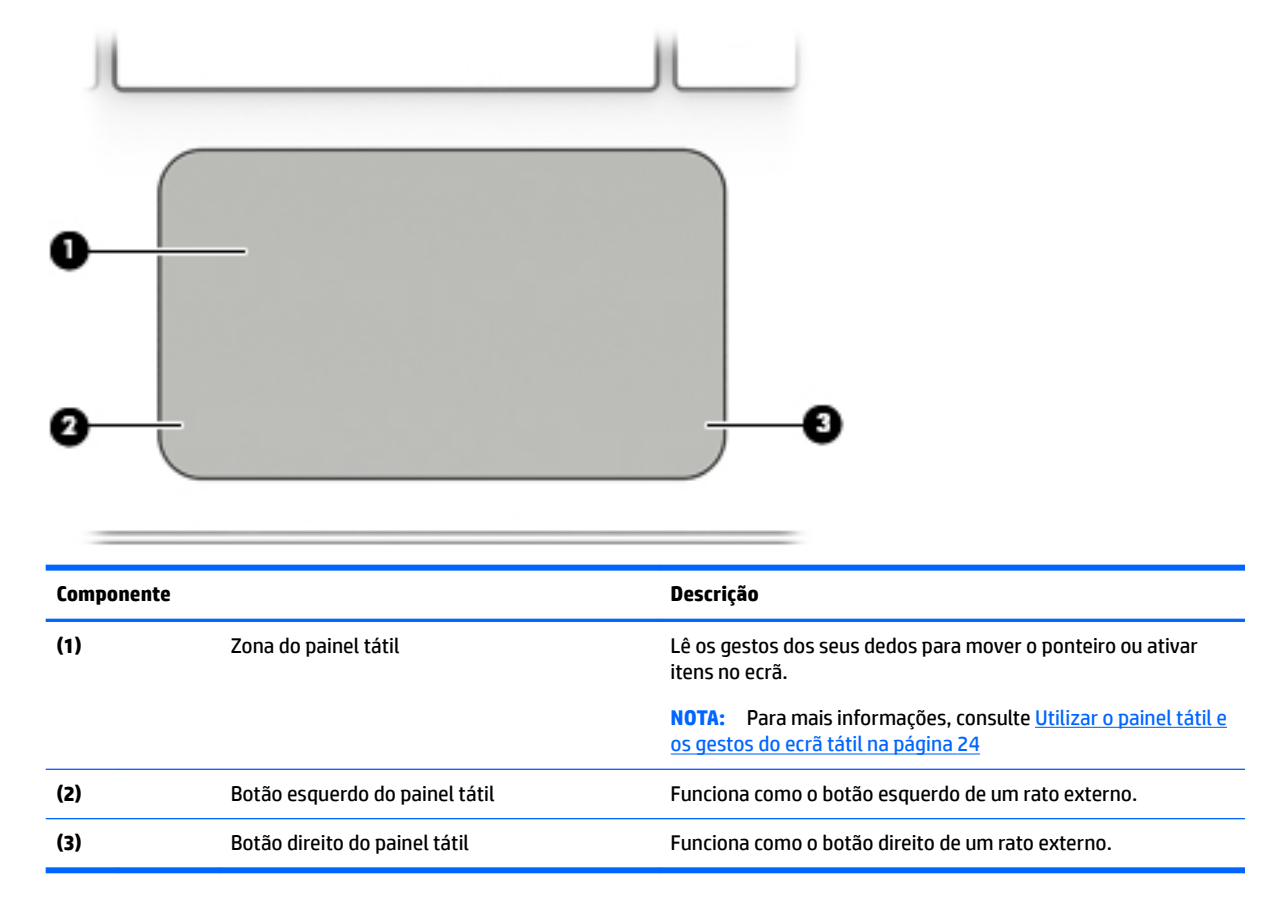

#### <span id="page-19-0"></span>**Luzes**

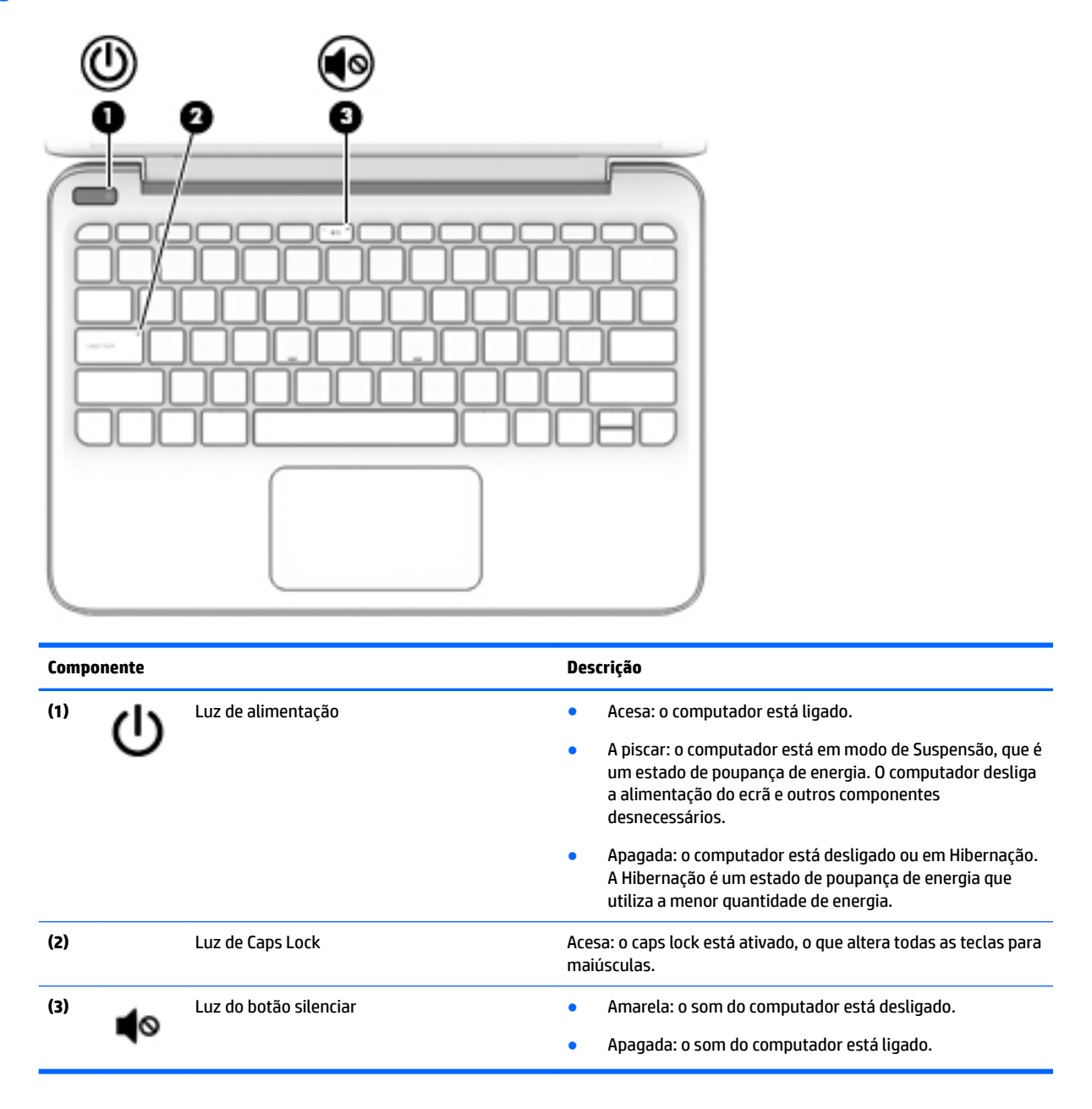

### <span id="page-20-0"></span>**Botões**

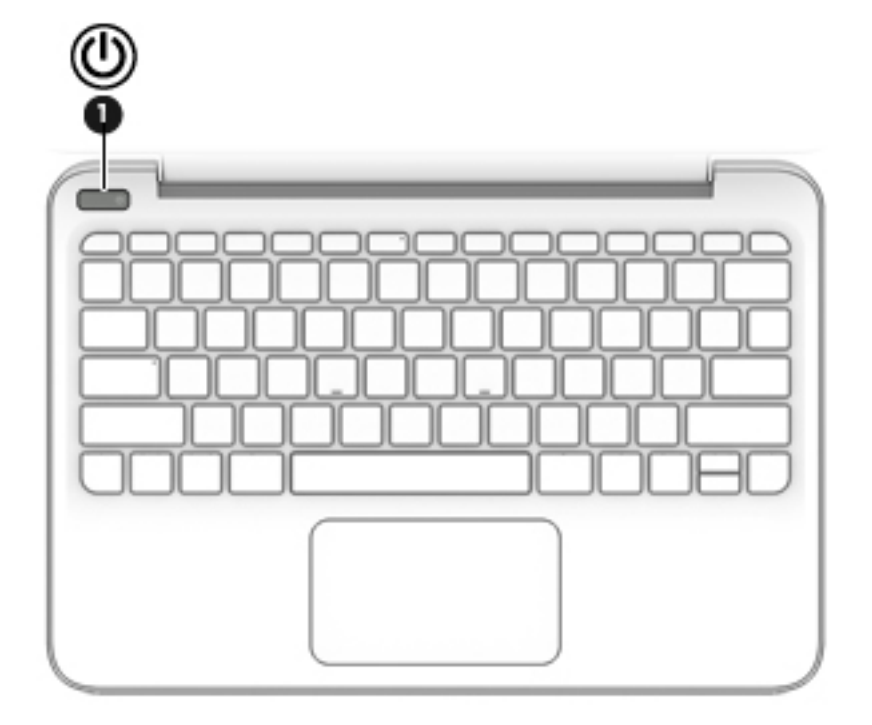

#### **Componente Descrição**

- **(1)** Botão Ligar/Desligar **botão e a constantia de la para o quando o** computador está desligado, prima o botão para o ligar.
	- Quando o computador está ligado, prima brevemente o botão para iniciar o modo de Suspensão.
	- Quando o computador está em modo de Suspensão, prima rapidamente o botão para sair desse modo.
	- Quando o computador está em modo de Hibernação, prima rapidamente o botão para sair desse modo.

**CUIDADO:** Premir continuamente o botão Ligar/Desligar resulta na perda de informações não guardadas.

Se o computador deixar de responder e os procedimentos de encerramento não forem eficazes, prima sem soltar o botão Ligar/Desligar durante, pelo menos, 5 segundos para desligar o computador.

Para saber mais sobre as definições de energia, consulte as suas opções de energia.

▲ Escreva energia na caixa de procura da barra de tarefas e, em seguida, selecione Definições de energia e **suspensão**.

 $-$  ou  $-$ 

Clique com o botão direito no botão **Iniciar** e, em seguida, selecione **Opções de energia**.

### <span id="page-21-0"></span>**Teclas**

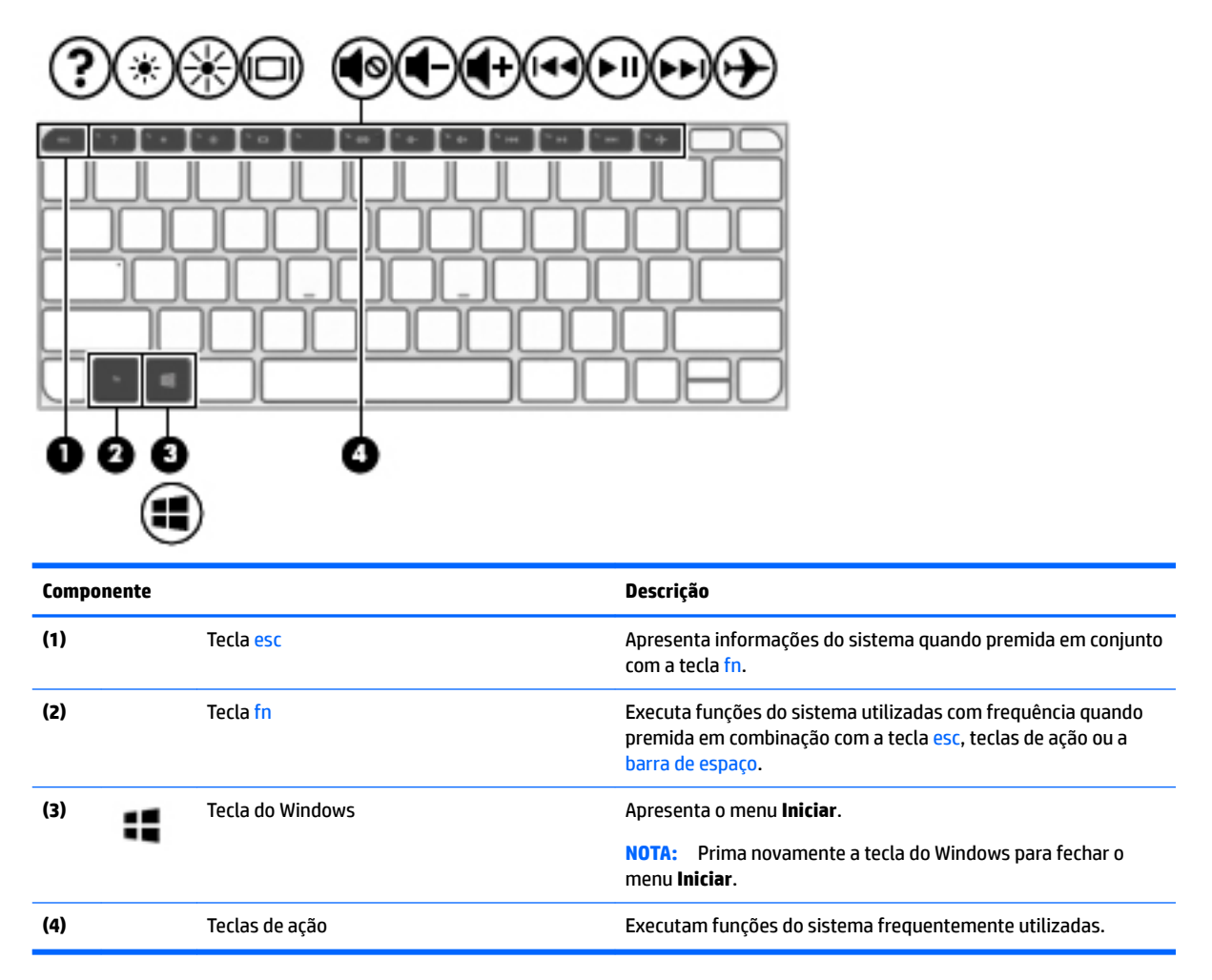

### **Utilizar as teclas de ação**

- Uma ação executa uma função atribuída.
- O ícone em cada tecla de ação indica a função atribuída a essa tecla.
- Para utilizar uma tecla de ação, prima continuamente a tecla.

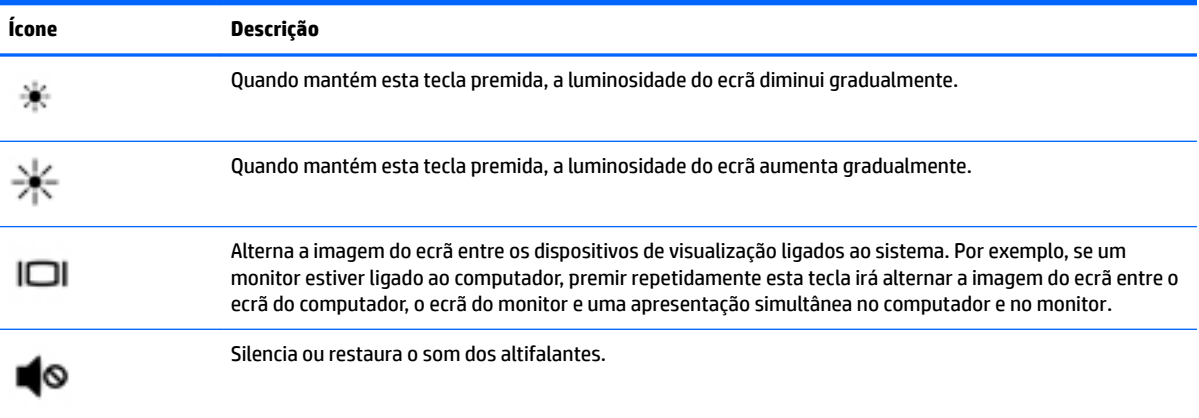

<span id="page-22-0"></span>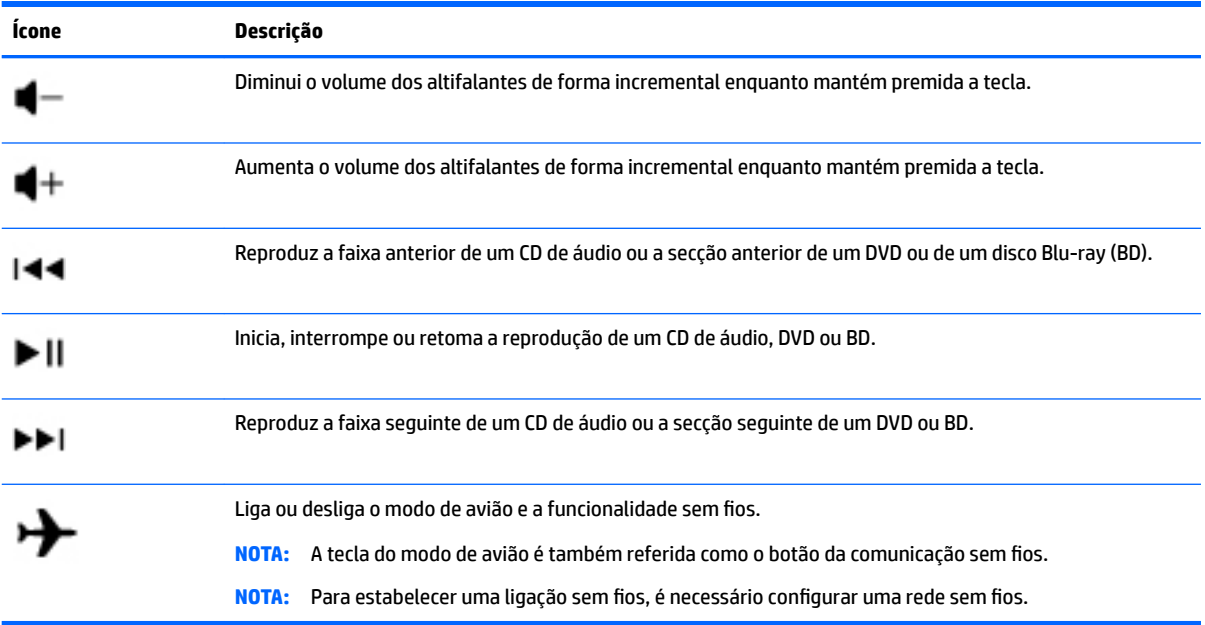

## **Parte inferior**

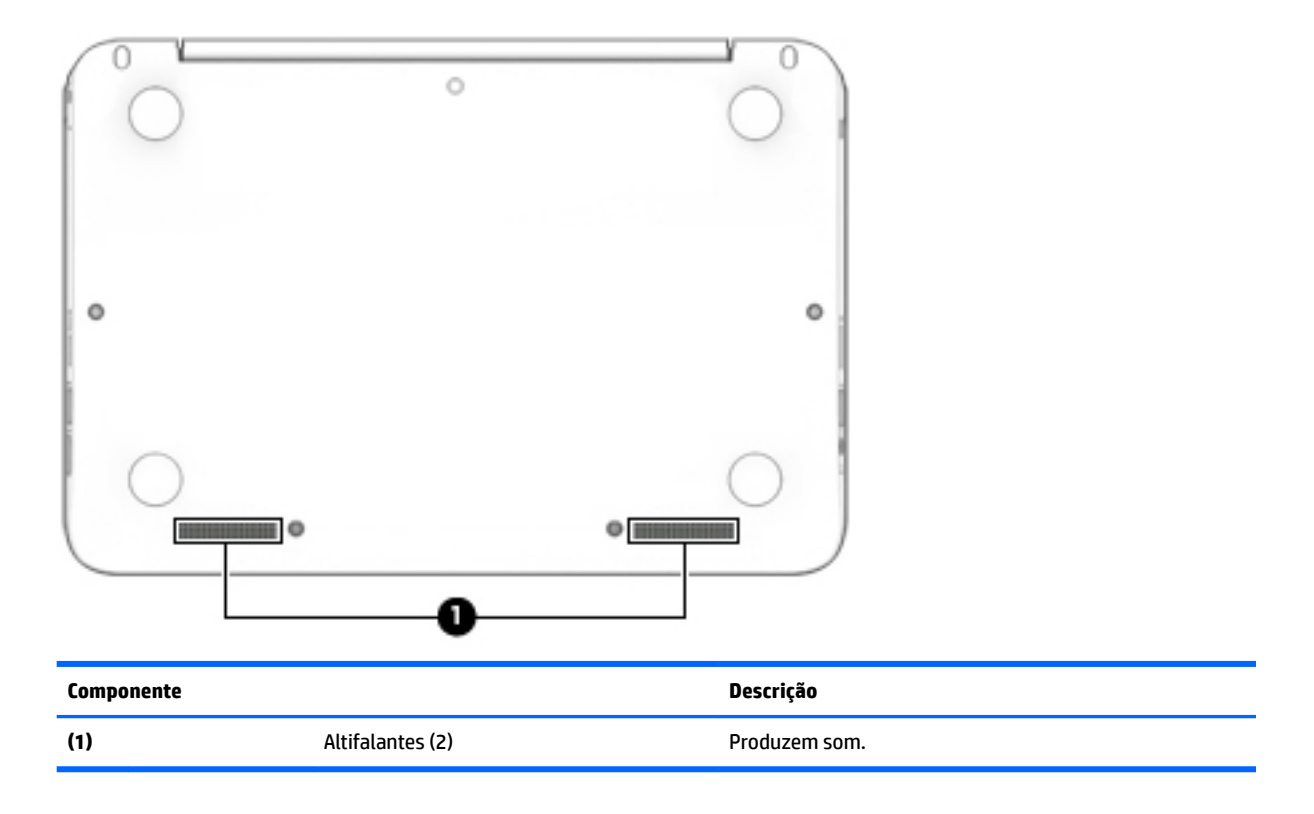

## **Etiquetas**

As etiquetas afixadas no computador contêm informações de que pode necessitar para resolver problemas no sistema ou para levar o computador para o estrangeiro.

- <span id="page-23-0"></span>**IMPORTANTE:** Procure as etiquetas descritas nesta secção nos seguintes locais: na parte inferior do computador, no interior do compartimento da bateria, por baixo da porta de serviço ou na parte posterior do ecrã.
	- Etiqueta de serviço fornece informações importantes para identificar o seu computador. Quando contactar a assistência, provavelmente ser-lhe-á pedido o número de série e talvez o número de produto ou o número do modelo. Procure estes números antes de contactar o suporte técnico.

A sua etiqueta de serviço será semelhante às apresentadas nos exemplos abaixo. Consulte a ilustração que mais se assemelha à etiqueta de serviço do seu computador.

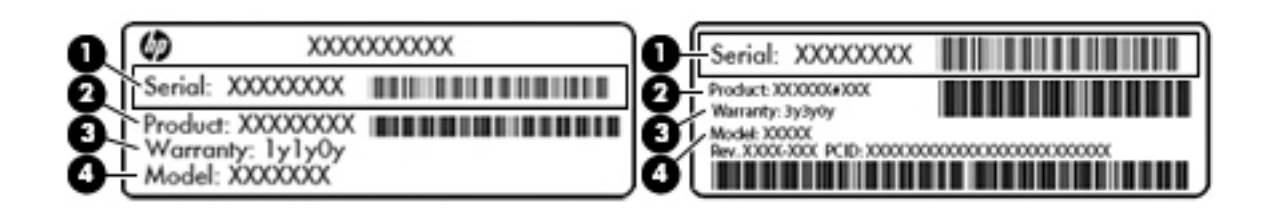

#### **Componente**

- **(1)** Número de série
- **(2)** Número do produto
- **(3)** Período de garantia
- **(4)** Número do modelo (apenas em alguns produtos)

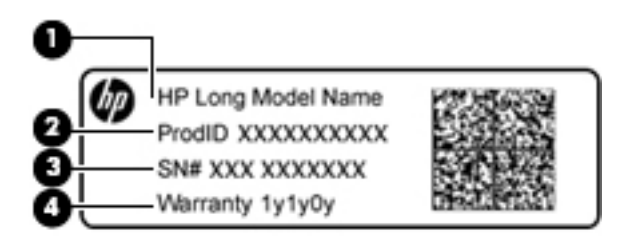

#### **Componente**

- **(1)** Nome do modelo (apenas em alguns produtos)
- **(2)** Número do produto
- **(3)** Número de série
- **(4)** Período de garantia
- $E$ tiqueta(s) de regulamentação fornece(m) informações de regulamentação sobre o computador.
- Etiqueta(s) de certificação da comunicação sem fios fornece(m) informações sobre os dispositivos sem fios opcionais e sobre as marcas de aprovação de alguns dos países ou regiões onde os dispositivos foram aprovados para utilização.

## <span id="page-24-0"></span>**Inserir um cartão SIM (apenas alguns produtos)**

**CUIDADO:** Para evitar danos nos conectores, utilize pouca força ao inserir um cartão SIM.

Para inserir um cartão SIM, siga estes passos:

- **1.** Desligue o computador utilizando o comando Encerrar.
- **2.** Feche a tampa do ecrã.
- **3.** Desligue todos os dispositivos externos ligados ao computador.
- **4.** Desligue o cabo de alimentação da tomada elétrica.
- **5.** Vire o computador para que o lado esquerdo fique virado para si.
- **6.** Segure o cartão com a etiqueta voltada para cima.
- **7.** Insira o cartão SIM na ranhura para cartões SIM e pressione até que o cartão SIM fique firmemente encaixado.
- **WE NOTA:** O cartão SIM do seu computador pode ter um aspeto ligeiramente diferente do da figura apresentada nesta secção.

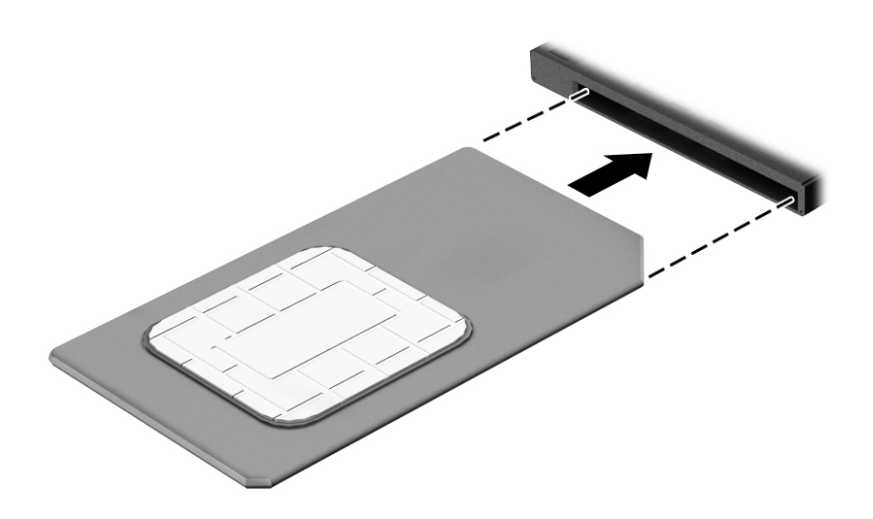

- **8.** Volte a ligar a alimentação externa.
- **9.** Ligue o computador.

## <span id="page-25-0"></span>**3 Ligar a uma rede**

Pode levar o seu computador onde quer que vá. Mas mesmo em casa, pode explorar o globo e aceder a informações de milhões de websites utilizando o computador e uma ligação de rede com ou sem fios. Este capítulo vai ajudá-lo a estabelecer ligação a esse mundo.

### **Ligar a uma rede sem Ƭos**

O seu computador pode estar equipado com um ou mais dos seguintes dispositivos sem fios

- Dispositivo WLAN liga o computador a redes locais sem fios (normalmente chamadas redes sem fios, LANs sem fios ou WLANs) em escritórios, em casa e em locais públicos tais como aeroportos, restaurantes, cafés, hotéis e universidades. Numa WLAN, o dispositivo móvel sem fios do computador comunica com um router sem fios ou com um ponto de acesso sem fios.
- Módulo de Banda Larga Móvel HP proporciona conectividade sem fios a uma rede alargada sem fios (WWAN), com um alcance muito maior. Os operadores de rede móvel instalam estações base (semelhantes a antenas de telemóveis) em grandes áreas geográficas, proporcionando uma cobertura de distritos, regiões ou mesmo países.
- Dispositivo Bluetooth cria uma rede pessoal (PAN) para ligar a outros dispositivos compatíveis com Bluetooth, tais como computadores, telefones, impressoras, auscultadores, altifalantes e câmaras. Numa PAN, cada dispositivo comunica diretamente com os outros dispositivos e os dispositivos devem estar relativamente próximos, normalmente a 10 metros de distância um do outro.

Para mais informações sobre a tecnologia sem fios, a Internet e o funcionamento em rede, consulte a aplicação de Introdução.

**▲** Selecione o botão **Iniciar** e, em seguida, selecione a aplicação de **Introdução**.

#### **Utilizar os controlos sem Ƭos**

Pode controlar os dispositivos sem fios no computador através de uma ou mais destas funcionalidades:

- Tecla do modo de avião (também chamado de botão da comunicação sem fios ou tecla da comunicação sem fios) (referidos neste capítulo como tecla do modo de avião)
- Controlos do sistema operativo

#### **Tecla do modo de avião**

O computador pode ter uma tecla do modo de avião, um ou mais dispositivos sem fios e uma ou duas luzes da comunicação sem fios. Todos os dispositivos sem fios do seu computador estão ativados de fábrica.

A luz da comunicação sem fios indica o estado de energia geral dos dispositivos sem fios e não o estado de dispositivos individuais.

#### **Controlos do sistema operativo**

O Centro de Rede e Partilha permite configurar uma ligação ou uma rede, ligar a uma rede e diagnosticar e reparar problemas de rede.

<span id="page-26-0"></span>Para utilizar os controlos do sistema operativo:

- **1.** Escreva painel de controlo na caixa de procura da barra de tarefas e, em seguida, selecione **Painel de Controlo**.
- **2.** Selecione **Rede e Internet** e, em seguida, selecione **Centro de Rede e Partilha**.

Para mais informações, consulte as informações fornecidas na aplicação de Introdução.

**▲** Selecione o botão **Iniciar** e, em seguida, selecione a aplicação de **Introdução**.

#### **Ligar-se a uma WLAN**

**MOTA:** Ao configurar o acesso à Internet em sua casa, tem de estabelecer uma conta com um fornecedor de serviços de Internet (ISP). Para adquirir um serviço de Internet e um modem, contacte um ISP local. O ISP irá ajudá-lo a configurar o modem, a instalar um cabo de rede para ligar o router sem fios ao modem e a testar o serviço de Internet.

Para ligar à WLAN, siga estes passos:

- **1.** Certifique-se que o dispositivo WLAN está ligado.
- **2.** Selecione o ícone do estado da rede na barra de tarefas e, em seguida, ligue a uma das redes disponíveis.

Se a WLAN tiver segurança ativada, ser-lhe-á pedido um código de segurança. Introduza o código e, em seguida, selecione **Seguinte** para concluir a ligação.

- **W NOTA:** Se a lista não incluir WLAN, poderá estar fora do alcance de um ponto de acesso ou router sem fios.
- **WARE:** Se não visualizar a rede WLAN a que pretende ligar, clique com o botão direito no ícone do estado da rede na barra de tarefas e, em seguida, selecione **Abrir o Centro de Rede e Partilha**. Selecione **Configurar uma nova ligação ou rede**. É apresentada uma lista de opções, que lhe permite efetuar uma pesquisa manual e ligar a uma rede ou criar uma nova ligação de rede.
- **3.** Siga as instruções apresentadas no ecrã para concluir a ligação.

Depois de estabelecer ligação, selecione o ícone do estado da rede na extremidade direita da barra de tarefas, para verificar o nome e o estado da ligação.

**NOTA:** O alcance funcional (a distância percorrida pelos sinais sem fios) depende da implementação da WLAN, do fabricante do router e da interferência de outros dispositivos eletrónicos ou barreiras estruturais, como paredes e pisos.

### **Utilizar a Banda Larga Móvel HP (somente em alguns produtos)**

O seu computador com Banda Larga Móvel HP tem suporte incorporado para o serviço de banda larga móvel. O seu novo computador, quando utilizado com a rede de um operador móvel, permite-lhe ligar-se à Internet, enviar e-mails ou ligar-se à sua rede empresarial sem a necessidade de hotspots Wi-Fi.

**MOTA:** Se o seu computador inclui o HP DataPass, as instruções desta secção não se aplicam. Consulte [Utilizar o HP DataPass \(somente em alguns produtos\) na página 18.](#page-27-0)

Poderá ser necessário o número de IMEI e/ou MEID do Módulo de Banda Larga Móvel HP para ativar o serviço de banda larga móvel. O número de série pode estar impresso numa etiqueta localizada na parte inferior do computador, no interior do compartimento da bateria ou na parte posterior do ecrã.

– Ou –

<span id="page-27-0"></span>Pode encontrar o número seguindo estes passos:

- **1.** Na barra de tarefas, selecione o ícone do estado da rede.
- **2.** Selecione **Ver Definições de Ligação**.
- **3.** Na secção de **Banda larga móvel**, selecione o ícone do estado da rede.

Alguns operadores de redes móveis requerem a utilização de um cartão SIM. Um cartão SIM contém informações básicas sobre si, assim como um número de identificação pessoal (PIN) e informações da rede. Alguns computadores incluem um cartão SIM pré-instalado. Se o cartão SIM não estiver pré-instalado, pode estar incluído nos documentos da Banda Larga Móvel HP fornecidos com o seu computador ou o operador de rede móvel pode fornecer o mesmo separadamente do computador.

Para obter informações sobre a Banda Larga Móvel HP e sobre como ativar o serviço de um operador de rede móvel preferido, consulte as informações da Banda Larga Móvel HP fornecidas com o computador.

#### **Utilizar o HP DataPass (somente em alguns produtos)**

O HP DataPass fornece acesso a Banda Larga Móvel sem contratos anuais, sem cartão de crédito e sem taxas de utilização adicional. Com o HP DataPass basta ligar o dispositivo, registar-se e ligar-se. O HP DataPass inclui um pacote de dados mensal com a compra do dispositivo. Para mais informações, consulte [http://www.hp.com/go/hpdatapass.](http://www.hp.com/go/hpdatapass)

#### **Utilizar GPS (somente em alguns produtos)**

O seu computador pode estar equipado com um dispositivo Global Positioning System (GPS). Os satélites de GPS fornecem informações de localização, velocidade e direção a sistemas com equipamentos GPS.

Para obter mais informações, consulte a Ajuda do software HP GPS and Location.

#### **Utilizar dispositivos Bluetooth sem Ƭos (somente em alguns produtos)**

Um dispositivo Bluetooth possibilita comunicações sem fios de curto alcance, que substituem as ligações físicas com cabos que tradicionalmente ligam dispositivos eletrónicos, tais como os seguintes:

- Computadores (computador de secretária, notebook)
- Telefones (telemóvel, sem fios, smartphone)
- Dispositivos de processamento de imagens (impressoras, câmaras)
- Dispositivos de áudio (auscultadores, altifalantes)
- **Rato**
- Teclado externo

A capacidade de comunicação ponto a ponto dos dispositivos Bluetooth permite a configuração de uma rede pessoal (PAN) de dispositivos Bluetooth. Para obter informações sobre como configurar e utilizar dispositivos Bluetooth, consulte a Ajuda do software Bluetooth.

### **Ligar a uma rede com Ƭos - LAN (somente em alguns produtos)**

Utilize uma ligação LAN se pretender ligar o computador diretamente a um router em sua casa (em vez de trabalhar sem fios) ou caso pretenda ligar a uma rede existente do seu escritório.

A ligação a uma LAN requer um cabo (de rede) RJ-45 de 8 pinos e uma tomada de rede no computador.

<span id="page-28-0"></span>Para ligar o cabo de rede, siga estes passos:

- **1.** Ligue o cabo de rede à tomada de rede **(1)** no computador.
- **2.** Ligue a outra extremidade do cabo de rede à tomada de rede na parede **(2)** ou ao router.
- **NOTA:** Se o cabo de rede tiver um circuito de supressão de ruído **(3)**, que impede interferências da receção de TV e rádio, oriente a extremidade do cabo com o circuito na direção do computador.

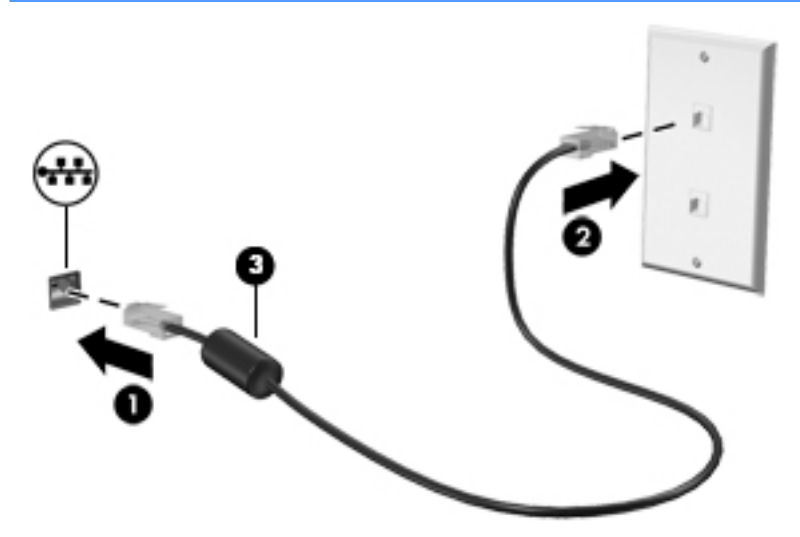

### **Partilhar dados e unidades e aceder a software**

Quando o seu computador faz parte de uma rede, não está limitado a utilizar apenas as informações que estão armazenadas no seu computador. Os computadores ligados à rede podem trocar software e dados entre si.

Para mais informações sobre a partilha de ficheiros, pastas ou unidades, consulte as informações fornecidas na aplicação de Introdução.

- **▲** Selecione o botão **Iniciar** e, em seguida, selecione a aplicação de **Introdução**.
- **MOTA:** Quando um disco, como um filme DVD ou um jogo, está protegido contra cópia, este não pode ser partilhado.

# <span id="page-29-0"></span>**4 Utilizar as funcionalidades de entretenimento**

Utilize o computador HP como um hub de entretenimento para socializar através da câmara Web, desfrute, faça a gestão da música e transfira e assista a filmes. Em alternativa, para tornar o computador num centro de entretenimento ainda mais poderoso, ligue-lhe dispositivos externos, como um monitor, projetor, TV, altifalantes ou auscultadores.

### **Utilizar uma câmara integrada**

O seu computador tem uma câmara integrada que grava vídeos e tira fotografias. Alguns dos modelos permitem realizar videoconferência e conversação online utilizando transmissão contínua de vídeo.

**▲** Para aceder à câmara, escreva câmara na caixa de procura da barra de tarefas e, em seguida, selecione **Câmara** na lista de aplicações.

### **Utilizar uma câmara 3D integrada (apenas em alguns produtos)**

Uma câmara 3D permite-lhe ler ou capturar imagens 3D ou vídeo. Estão disponíveis aplicações 3D para jogos, conversação por vídeo, segurança e colaboração para tirar o máximo partido da câmara 3D.

- Para ver o que pode fazer com a câmara 3D, escreva Aplicações Intel RealSense na caixa de procura da barra de tarefas ou clique no ícone no ambiente de trabalho, de modo a aceder à **Intel® RealSense™ Showcase** para ver e transferir aplicações 3D.
- Para praticar a utilização da câmara 3D, escreva Intel RealSense Training na caixa de procura da barra de tarefas, ou clique no ícone no ambiente de trabalho, para iniciar um tutorial de introdução.

### **Utilizar o áudio**

No computador, ou em alguns produtos que utilizam uma unidade ótica externa, pode reproduzir CDs de música, transferir e ouvir música, transmitir conteúdo de áudio em sequência a partir da Web (incluindo rádio), gravar áudio ou misturar áudio e vídeo para criar multimédia. Para melhorar a experiência musical, ligue dispositivos de áudio externos, como altifalantes ou auscultadores.

#### **Ligar altifalantes**

Pode adicionar altifalantes com fios ao computador ligando-os a uma porta USB ou à tomada de saída de áudio (auscultadores) do computador ou de uma estação de ancoragem.

Para ligar altifalantes sem fios ao computador, siga as instruções do fabricante do dispositivo. Para ligar altifalantes de alta definição ao computador, consulte [Configurar o áudio HDMI na página 23](#page-32-0). Antes de ligar os altifalantes, baixe a definição de volume.

### <span id="page-30-0"></span>**Ligar auriculares**

**AVISO!** Para reduzir o risco de danos físicos, baixe o nível do volume antes de colocar auscultadores, auriculares ou auriculares com microfone integrado. Para obter informações de segurança adicionais, consulte os *Avisos de Regulamentação, Segurança e Ambiente*.

Para aceder a este documento:

**1.** Escreva support na caixa de procura da barra de tarefas e, em seguida, selecione a aplicação **HP Support Assistant**.

 $-$  ou  $-$ 

Clique no ícone de ponto de interrogação na barra de tarefas.

**2.** Selecione **Meu computador**, seguido do separador **Especificações** e, em seguida, **Manuais do Utilizador**.

Auscultadores combinados com um microfone são designados de *auriculares*. Pode ligar auriculares com fios à tomada de saída de áudio (auscultadores)/entrada de áudio (microfone) do computador.

Para ligar auriculares *sem Ƭos* ao computador, siga as instruções do fabricante do dispositivo.

#### **Utilizar as definições de som**

Utilize as definições de som para ajustar o volume do sistema, alterar os sons do sistema ou gerir dispositivos de áudio.

Para visualizar ou alterar as definições de som:

**▲** Escreva painel de controlo na caixa de procura da barra de tarefas e selecione **Painel de Controlo**, seguido de **Hardware e Som** e por fim **Som**.

 $-$  ou  $-$ 

Clique com o botão direito no botão **Iniciar** e selecione **Painel de Controlo**, seguido de **Hardware e Som**  e por fim **Som**.

O seu computador poderá incluir um sistema de som melhorado da Bang & Olufsen, DTS, Beats audio ou outro fornecedor. Por conseguinte, o computador poderá incluir funcionalidades de áudio avançadas que podem ser controladas através de um painel de controlo áudio específico para o seu sistema de áudio.

Utilize o painel de controlo de áudio para ver e controlar as definições de áudio.

**▲** Escreva painel de controlo na caixa de procura da barra de tarefas e selecione **Painel de Controlo**, depois **Hardware e Som** e, em seguida, selecione o painel de controlo de áudio específico para o seu sistema.

 $-$  ou  $-$ 

Clique com o botão direito no botão **Iniciar**, selecione **Painel de Controlo**, depois **Hardware e Som** e, em seguida, selecione o painel de controlo de áudio específico para o seu sistema.

### **Utilizar vídeo**

O seu computador é um dispositivo de vídeo poderoso que lhe permite assistir a transmissão de vídeo a partir dos seus Web sites favoritos e transferir vídeo e filmes para ver no seu computador, sem ser necessário aceder a uma rede.

Para melhorar a experiência de visualização, utilize uma das portas de vídeo do computador para ligar um monitor, projetor ou televisor externo.

<span id="page-31-0"></span>**IMPORTANTE:** Certifique-se de que o dispositivo externo está ligado à porta correta no computador e com o cabo correto. Siga as instruções do fabricante do dispositivo.

Para informações sobre como utilizar as funcionalidades de vídeo, consulte o HP Support Assistant.

#### **Ligar dispositivos de vídeo utilizando um cabo HDMI (apenas em produtos selecionados)**

**WEY NOTA:** Para ligar um dispositivo HDMI ao seu computador, precisa de um cabo HDMI, adquirido separadamente.

Para ver a imagem do ecrã do computador num monitor ou TV de alta definição, ligue o dispositivo de alta definição de acordo com as instruções seguintes:

**1.** Ligue uma das extremidades do cabo HDMI à porta HDMI no computador.

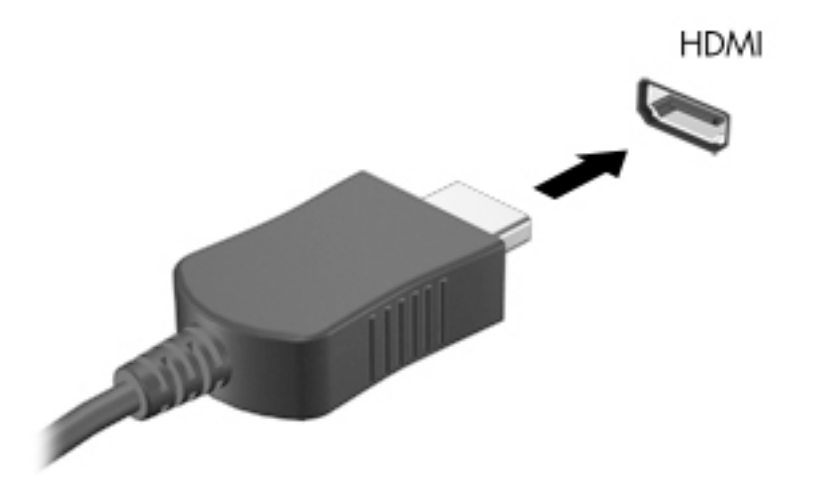

- **2.** Ligue a outra extremidade do cabo ao monitor ou TV de alta definição.
- **3.** Prima f4 para alternar a imagem do ecrã do computador entre 4 modos de ecrã:
	- **Ecrã do PC apenas:** ver a imagem do ecrã apenas no computador.
	- **Duplicar:** ver a imagem do ecrã simultaneamente no computador e no dispositivo externo.
	- **Expandir:** ver a imagem do ecrã alargada a ambos, no computador e no dispositivo externo.
	- **Só segundo ecrã:** ver a imagem do ecrã apenas no dispositivo externo.

Sempre que premir f4, o estado de ecrã muda.

**NOTA:** Para melhores resultados, especialmente se escolher a opção "Expandir", aumente a resolução do ecrã do dispositivo externo da seguinte forma: Escreva painel de controlo na caixa de procura da barra de tarefas, selecione **Painel de Controlo** e selecione **Aspeto e Personalização**. Em **Ecrã**, selecione **Ajustar a resolução do ecrã**.

#### <span id="page-32-0"></span>**Configurar o áudio HDMI**

HDMI é a única interface de vídeo que suporta vídeo e áudio de alta definição. Após ligar uma televisão HDMI ao computador, pode ligar o áudio HDMI seguindo estes passos:

- **1.** Clique com o botão direito do rato no ícone **Altifalantes** na área de notificação, na extremidade direita da barra de tarefas, e, em seguida, selecione **Dispositivos de reprodução**.
- **2.** No separador **Reprodução**, selecione o nome do dispositivo de saída digital.
- **3.** Clique em **Predefinir** e, em seguida, clique em OK.

Para devolver a transmissão de áudio aos altifalantes do computador:

- **1.** Clique com o botão direito do rato no ícone **Altifalantes** na área de notificação, na extremidade direita da barra de tarefas, e, em seguida, clique em **Dispositivos de reprodução**.
- **2.** No separador Reprodução, clique em **Altifalantes**.
- **3.** Clique em **Predefinir** e, em seguida, clique em **OK**.

#### **Detetar e ligar a ecrãs sem Ƭos compatíveis com Miracast (apenas em alguns produtos)**

Para detetar e ligar a ecrãs sem fios compatíveis com Miracast sem sair das suas aplicações atuais, siga os passos abaixo.

Para abrir o Miracast:

**▲** Escreva projetar na caixa de procura da barra de tarefas e, em seguida, clique em **Projetar num**  segundo ecrã. Clique em Ligar a um ecrã sem fios e siga as instruções apresentadas no ecrã.

**NOTA:** Para saber qual é o seu tipo de monitor (compatível com Miracast ou Intel WiDi), consulte a documentação fornecida com a sua TV ou com o dispositivo de visualização secundário.

#### **Detetar e ligar a ecrãs com certificação Intel WiDi (apenas produtos Intel)**

Utilize o Intel WiDi para projetar sem fios ficheiros individuais, tais como fotografias, músicas ou vídeos, ou para duplicar o ecrã do computador numa TV ou num dispositivo de visualização secundário.

O Intel WiDi, uma solução Miracast de alta qualidade, facilita o emparelhamento sem interrupções do seu dispositivo de visualização secundário; permite a duplicação do ecrã inteiro; e melhora a velocidade, a qualidade e o dimensionamento.

Para ligar a ecrãs com certificação Intel WiDi:

**▲** Escreva projetar na caixa de procura da barra de tarefas e, em seguida, clique em **Projetar num segundo ecrã**. Clique em **Ligar a um ecrã sem Ƭos** e siga as instruções apresentadas no ecrã.

Para abrir o Intel WiDi:

**▲** Escreva Intel WiDi na caixa de procura da barra de tarefas e, em seguida, clique em **Intel WiDi**.

## <span id="page-33-0"></span>**5 Navegar no ecrã**

Pode navegar no ecrã do computador das seguintes formas:

- Utilizar gestos de toque diretamente no ecrã do computador (apenas em alguns produtos)
- Utilizar gestos de toque no painel tátil
- Utilizar o teclado e rato opcional (rato adquirido separadamente)

### **Utilizar o painel tátil e os gestos do ecrã tátil**

O painel tátil permite-lhe navegar no ecrã do computador e controlar o ponteiro com gestos de toque simples. Também pode utilizar os botões esquerdo e direito do painel tátil tal como utilizaria os botões correspondentes de um rato externo. Para navegar num ecrã tátil (apenas em alguns produtos), toque diretamente no ecrã utilizando os gestos descritos neste capítulo.

Também pode personalizar os gestos e visualizar demonstrações de como estes funcionam. Escreva painel de controlo na caixa de procura da barra de tarefas e selecione **Painel de Controlo**, seguido de **Hardware e Som**. Em **Dispositivos e Impressoras**, selecione **Rato**.

**NOTA:** Salvo indicação em contrário, os gestos de toque podem ser utilizados no painel tátil ou num ecrã tátil (apenas em alguns produtos).

#### **Tocar**

Utilize o gesto de tocar/tocar duas vezes para selecionar ou abrir um item no ecrã.

● Aponte para um item no ecrã e, em seguida, toque com um dedo na zona do painel tátil ou ecrã tátil para efetuar a seleção. Toque duas vezes num item para o abrir.

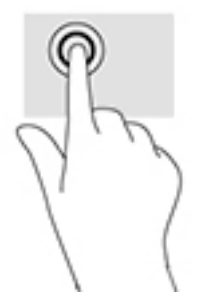

### **Zoom com aproximação de dois dedos**

Utilize o zoom com aproximação de dois dedos para reduzir ou ampliar imagens ou texto.

- Diminua o zoom colocando dois dedos afastados na zona do ecrã tátil ou ecrã tátil e, em seguida, aproxime-os.
- Aumente o zoom colocando dois dedos juntos na zona do ecrã tátil ou ecrã tátil e, em seguida, afasteos.

<span id="page-34-0"></span>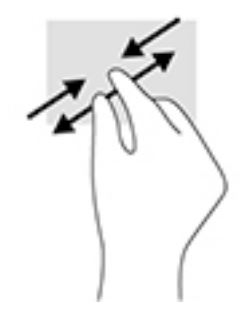

### **Deslocamento com dois dedos (apenas no painel tátil)**

Utilize o gesto de deslocamento com dois dedos para mover para cima, para baixo ou para os lados numa página ou imagem.

Coloque dois dedos ligeiramente afastados no painel tátil e, em seguida, arraste-os para cima, para baixo, para a esquerda ou para a direita.

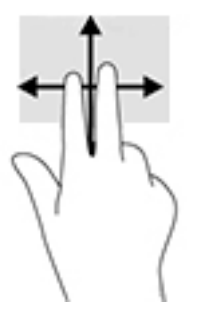

### **Tocar com dois dedos (apenas no painel tátil)**

Utilize o gesto de tocar com dois dedos para abrir o menu de um objeto no ecrã.

**W NOTA:** Tocar com dois dedos realiza a mesma função que o clique direito do rato.

● Toque com dois dedos na zona do painel tátil para abrir o menu de opções do objeto selecionado.

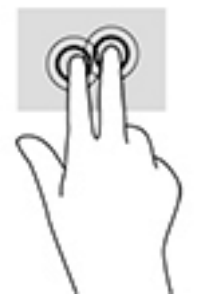

### **Utilizar o teclado e rato opcional**

O teclado e o rato permitem-lhe que escreva, selecione itens, percorra e realize as mesmas funções que usando os gestos de toque. O teclado permite-lhe também que utilize as teclas de ação e combinações de teclas para realizar funções específicas.

**W NOTA:** Consoante o país ou região, o teclado poderá ter teclas e funções de teclado diferentes das abordadas nesta secção.

## <span id="page-35-0"></span>**6 Gerir energia**

O seu computador pode funcionar com alimentação da bateria ou com alimentação externa. Quando o computador funciona apenas com alimentação da bateria e uma fonte de alimentação CA não está disponível para carregar a bateria, é importante monitorizar e poupar a carga da bateria.

### **Iniciar e sair do estado de Suspensão e Hibernação**

O Windows tem dois estados de poupança de energia: Suspensão e Hibernação.

- Suspensão O estado de Suspensão é automaticamente iniciado após um período de inatividade. O seu trabalho é guardado para a memória, permitindo-lhe retomar o trabalho rapidamente. Também pode iniciar a Suspensão manualmente. Para mais informações, consulte Iniciar e sair manualmente do estado de Suspensão na página 26.
- Hibernação O estado de Hibernação é automaticamente iniciado se a bateria alcançar um nível crítico. No estado de Hibernação, o seu trabalho é guardado num ficheiro de hibernação e o computador é desligado. Também pode iniciar a Hibernação manualmente. Para mais informações, consulte Iniciar e sair manualmente da Hibernação (somente em alguns produtos) na página 26.

**CUIDADO:** Para reduzir o risco de uma possível degradação de áudio e vídeo, perda da funcionalidade de reprodução de áudio ou vídeo ou perda de informações, não inicie o estado de Suspensão durante a gravação ou leitura de um disco ou cartão multimédia externo.

#### **Iniciar e sair manualmente do estado de Suspensão**

Pode iniciar a Suspensão de um dos seguintes modos:

- Feche o ecrã.
- Selecione o botão **Iniciar**, selecione o ícone **Ligar/Desligar** e, em seguida, selecione **Suspensão**.

Pode sair da Suspensão de um dos seguintes modos:

- Prima o botão Ligar/Desligar por breves instantes.
- Se o computador estiver fechado, eleve o ecrã.
- Prima uma tecla do teclado.
- Ative o painel tátil.

Quando o computador sai do estado de Suspensão, as luzes de alimentação acendem-se e o seu trabalho reaparece no ecrã.

**X** NOTA: Caso tenha definido uma palavra-passe necessária para sair do estado de Suspensão, tem de introduzir a sua palavra-passe do Windows para que o seu trabalho volte ao ecrã.

#### **Iniciar e sair manualmente da Hibernação (somente em alguns produtos)**

Pode ativar a Hibernação iniciada pelo utilizador e alterar outras definições de energia e tempos limite utilizando as Opções de energia.

<span id="page-36-0"></span>**1.** Escreva opções de energia na caixa de procura na barra de tarefas e, em seguida, selecione **Opções de energia**.

 $-$  ou  $-$ 

Clique com o botão direito no ícone do **Indicador de energia** e, em seguida, selecione **Opções de** 

**energia**.

- **2.** No painel da esquerda, selecione **Escolher o que faz o botão Ligar/Desligar**.
- **3.** Selecione **Alterar definições que estão atualmente indisponíveis** e, em seguida, na área Quando primo **o botão Ligar/Desligar**, selecione **Hibernar**.

 $-$  ou  $-$ 

Em **DeƬniÂÐes de encerramento**, selecione a caixa de **Hibernar** para mostrar a opção Hibernar no menu de Energia.

#### **4.** Selecione **Guardar alterações**.

Para sair do estado de Hibernação:

**▲** Prima o botão Ligar/Desligar por breves instantes.

Quando o computador sai do estado de Hibernação, as luzes de alimentação acendem-se e o seu trabalho reaparece no ecrã.

**X NOTA:** Caso tenha definido uma palavra-passe necessária para sair do estado de Hibernação, tem de introduzir a sua palavra-passe do Windows para que o seu trabalho volte ao ecrã.

#### **DeƬnir a proteção por palavra-passe na reativação (saída da Suspensão ou Hibernação)**

Para definir o computador para solicitar uma palavra-passe ao sair do modo de Suspensão ou Hibernação, siga estes passos:

**1.** Escreva opções de energia na caixa de procura na barra de tarefas e, em seguida, selecione **Opções de energia**.

 $-$  ou  $-$ 

Clique com o botão direito no ícone do **Indicador de energia** e, em seguida, selecione **Opções de** 

**energia**.

- **2.** No painel da esquerda, selecione **Pedir uma palavra-passe na reativação**.
- **3.** Selecione **Alterar definições que estão atualmente indisponíveis**.
- **4.** Selecione **Pedir uma palavra-passe (recomendado)**.

**X NOTA:** Para criar uma palavra-passe da conta de utilizador ou alterar a sua palavra-passe da conta de utilizador atual, selecione **Criar ou alterar a palavra-passe da conta de utilizador** e siga as instruções apresentadas no ecrã. Se não necessita de criar ou alterar a palavra-passe da conta de utilizador, siga para o passo 5.

**5.** Selecione **Guardar alterações**.

### <span id="page-37-0"></span>**Utilizar o indicador de energia e as opções de energia**

O indicador de energia encontra-se na barra de tarefas do Windows. O indicador de energia permite aceder rapidamente às definições de energia e ver a carga restante da bateria.

- Para ver a percentagem de carga restante da bateria e o plano energético atual, mova o ponteiro do rato sobre o ícone do indicador de energia **. . .**
- Para utilizar as Opções de energia, clique com o botão direito no ícone do indicador de energia  $\Box$ e,

em seguida, selecione um item da lista. Pode também escrever opções de energia na caixa de procura na barra de tarefas e, em seguida, selecionar **Opções de energia**.

Os diferentes ícones do indicador de energia indicam se o computador está a funcionar com alimentação da bateria ou com alimentação externa. A colocação do ponteiro do rato sobre o ícone revela uma mensagem, caso a bateria atinja um nível baixo ou crítico.

### **Funcionar com alimentação da bateria**

Se um computador com uma bateria carregada não estiver ligado a uma fonte de alimentação externa, é alimentado pela bateria. Quando o computador está desligado e desligado da alimentação externa, a bateria no computador vai descarregando lentamente. O computador exibe uma mensagem quando a bateria atinge um nível de bateria fraco ou crítico.

A duração da bateria do computador varia consoante as definições de gestão de energia, os programas em execução no computador, a luminosidade do ecrã, os dispositivos externos ligados ao computador e outros fatores.

#### **Bateria selada de fábrica**

Para monitorizar o estado da bateria, ou se a bateria não tiver capacidade para reter a carga, execute o Teste de bateria da HP na aplicação HP Support Assistant.

**1.** Escreva support na caixa de procura da barra de tarefas e, em seguida, selecione a aplicação **HP Support Assistant**.

– ou –

Clique no ícone de ponto de interrogação na barra de tarefas.

**2.** Selecione **Meu computador**, selecione o separador de **Diagnóstico e ferramentas** e, em seguida, selecione **Teste de bateria da HP**. Se o Teste de bateria da HP indicar que a bateria deve ser substituída, contacte o suporte técnico.

A(s) bateria(s) deste produto não pode(m) ser facilmente substituída(s) pelos próprios utilizadores. Remover ou substituir a bateria pode afetar a sua cobertura de garantia. Se uma bateria já não mantiver a carga, contacte o suporte técnico. Quando uma bateria atingir o fim da sua vida útil, não a elimine com o lixo doméstico comum. Siga as leis e os regulamentos locais da sua área para a eliminação de baterias.

#### **Localizar informações da bateria**

Para aceder a informações sobre a bateria:

**1.** Escreva support na caixa de procura da barra de tarefas e, em seguida, selecione a aplicação **HP Support Assistant**.

 $-$  ou  $-$ 

Clique no ícone de ponto de interrogação na barra de tarefas.

<span id="page-38-0"></span>**2.** Selecione **Meu computador**, selecione o separador de **Diagnóstico e ferramentas** e, em seguida, selecione **Teste de bateria da HP**. Se o Teste de bateria da HP indicar que a bateria deve ser substituída, contacte o suporte técnico.

O HP Support Assistant fornece as seguintes ferramentas e informações sobre a bateria:

- Teste de bateria da HP
- Informações sobre tipos, especificações, ciclos de vida e capacidade da bateria

#### **Conservar a alimentação da bateria**

Para conservar a alimentação da bateria e maximizar a duração da bateria:

- Diminua a luminosidade do ecrã.
- Selecione a definição **Poupança de energia** em Opções de Energia.
- Desligue os dispositivos sem fios que não estejam a ser utilizados.
- Desligue qualquer dispositivo externo não utilizado e que não esteja ligado a uma fonte de alimentação externa, como uma unidade de disco rígido externa ligada a uma porta USB.
- Pare, desative ou remova as placas de suporte externas opcionais que não estejam a ser utilizadas.
- Antes de interromper o trabalho, inicie o modo de Suspensão ou encerre o computador.

#### **Identificar níveis de bateria fraca**

Se a bateria for a única fonte de alimentação do computador e atingir um nível baixo ou crítico, ocorre o seguinte:

● A luz da bateria (somente em alguns produtos) indica um nível de bateria fraco ou muito fraco.

 $-$  ou  $-$ 

- O ícone do indicador de energia **mostra uma notificação de bateria fraca ou crítica**.
- **W** NOTA: Para obter informações adicionais sobre o indicador de energia, consulte Utilizar o indicador de [energia e as opções de energia na página 28.](#page-37-0)

Perante um nível crítico da bateria, o computador realiza as ações que se seguem:

- Se o estado de Hibernação estiver desativado e o computador estiver ligado ou em estado de Suspensão, o computador permanecerá por alguns instantes em suspensão e será encerrado em seguida, perdendo todo o trabalho não guardado.
- Se o modo de Hibernação estiver ativado e o computador estiver ligado ou em estado de Suspensão, o computador inicia o modo de Hibernação.

### <span id="page-39-0"></span>**Resolver um nível de bateria fraco**

#### **Resolver um nível de bateria fraco quando estiver disponível a alimentação externa**

Ligue uma das seguintes soluções ao computador e à fonte de alimentação externa:

- **Transformador**
- Dispositivo de expansão ou ancoragem opcional
- Transformador opcional adquirido como acessório à HP

#### **Resolver um nível de bateria fraco quando não estiver disponível uma fonte de alimentação**

Guarde o trabalho e encerre o computador.

#### **Resolver um nível de bateria fraco quando o computador não consegue sair da Hibernação**

- **1.** Ligue o transformador ao computador e à fonte de alimentação externa.
- **2.** Saia do modo de Hibernação premindo o botão Ligar/Desligar.

### **Funcionar com alimentação CA**

Para obter informações acerca da ligação à alimentação CA, consulte o póster de *Instruções de configuração* fornecido na caixa do computador.

O computador não utiliza alimentação da bateria quando está ligado a alimentação CA através de um transformador aprovado ou um dispositivo de expansão/ancoragem opcional.

**AVISO!** Para reduzir potenciais problemas de segurança, utilize exclusivamente o transformador fornecido com o computador, um transformador de substituição fornecido pela HP, ou um transformador compatível adquirido à HP.

Ligue o computador à alimentação CA se se verificar qualquer uma das seguintes condições:

**AVISO!** Não carregue a bateria do computador enquanto estiver a bordo de um avião.

- Ao carregar ou calibrar uma bateria
- Ao instalar ou modificar o software do sistema
- Ao gravar informações num disco (somente em alguns produtos)
- Ao executar o Desfragmentador de disco em computadores com unidades de disco rígido internas
- Ao efetuar uma cópia de segurança ou recuperação

Ao ligar o computador à alimentação CA:

- A bateria começa a carregar.
- A luminosidade do ecrã aumenta.
- O ícone do indicador de energia **muda de aspeto.**

Quando desliga a alimentação CA:

- <span id="page-40-0"></span>O computador muda para a alimentação da bateria.
- A luminosidade do ecrã diminui automaticamente para poupar a bateria.
- O ícone do indicador de energia **muda de aspeto.**

#### **Resolução de problemas de energia**

Teste o transformador se o computador mostrar algum dos seguintes sintomas quando estiver ligado à alimentação CA:

- O computador não liga.
- O ecrã não liga.
- As luzes de alimentação não se acendem.

Para testar o transformador:

- **1.** Encerre o computador.
- **2.** Ligue o transformador ao computador e ao cabo de alimentação e, em seguida, ligue o cabo de alimentação a uma tomada elétrica.
- **3.** Ligue o computador.
	- Se as luzes de alimentação se *acenderem*, o transformador está a funcionar corretamente.
	- Se as luzes de alimentação se mantiverem *apagadas*, verifique a ligação do transformador ao computador e a ligação do cabo de alimentação à tomada elétrica para se assegurar de que as ligações estão seguras.
	- Se as ligações estiverem seguras e as luzes de energia se mantiverem *apagadas*, o transformador não está a funcionar e deve ser substituído.

Contacte o suporte para obter informações sobre como obter um transformador de substituição.

### **Encerrar (desligar) o computador**

**CUIDADO:** As informações não guardadas serão perdidas quando o computador encerra. Certifique-se de que guarda o seu trabalho antes de desligar o computador.

O comando Encerrar fecha todos os programas abertos, incluindo o sistema operativo, desligando em seguida o ecrã e o computador.

Encerre o computador se se verificar qualquer uma das seguintes condições:

- Quando precisar de aceder aos componentes dentro do computador
- Se estiver a ligar um dispositivo de hardware externo que não se liga a uma porta USB ou de vídeo.
- Quando o computador não for utilizado ou ficar desligado da fonte de alimentação externa durante um longo período de tempo.

Embora seja possível desligar o computador com o botão Ligar/Desligar, o procedimento recomendado consiste em utilizar o comando Encerrar do Windows.

**NOTA:** Se o computador estiver no estado de Suspensão ou em Hibernação, primeiro saia do estado de Suspensão ou de Hibernação e prima brevemente o botão Ligar/Desligar.

- **1.** Guarde o trabalho e feche todos os programas abertos.
- **2.** Selecione o botão **Iniciar**, selecione o ícone **Ligar/Desligar** e, em seguida, selecione **Encerrar**.

Se o computador deixar de responder e não for possível utilizar os procedimentos de encerramento anteriores, experimente os seguintes procedimentos de emergência, na sequência fornecida:

- Prima ctrl+alt+delete, selecione o ícone **Ligar/Desligar** e, em seguida, selecione **Encerrar**.
- Prima continuamente o botão Ligar/Desligar durante, pelo menos, 5 segundos.
- Desligue o computador da fonte de energia externa.

# <span id="page-42-0"></span>**7 Manutenção do computador**

É importante efetuar manutenção regularmente para manter o computador nas condições ideais. Este capítulo explica como utilizar ferramentas, tais como o Desfragmentador de Disco e a Limpeza do Disco. Também fornece instruções para atualizar programas e controladores, passos para limpar o computador e sugestões para viajar com o computador ou expedir o computador.

### **Melhorar o desempenho**

Pode melhorar o desempenho do seu computador ao realizar tarefas de manutenção regulares com ferramentas como o Desfragmentador de Disco e a Limpeza do Disco.

#### **Utilizar o Desfragmentador de Disco**

A HP recomenda utilizar o Desfragmentador de Disco para desfragmentar a unidade de disco rígido pelo menos uma vez por mês.

**NOTA:** Não é necessário executar o Desfragmentador de Disco em unidades de estado sólido.

Para executar o Desfragmentador de Disco:

- **1.** Ligue o computador à fonte de alimentação.
- **2.** Escreva desfragmentar na caixa de procura da barra de tarefas e, em seguida, selecione **Desfragmentar e otimizar as unidades**.
- **3.** Siga as instruções apresentadas no ecrã.

Para obter informações adicionais, aceda à Ajuda do software Desfragmentador de Disco.

#### **Utilizar a Limpeza do Disco**

Utilize a Limpeza do Disco para procurar ficheiros desnecessários na unidade de disco rígido que pode eliminar com segurança para libertar espaço em disco e ajudar o computador a funcionar com maior eficiência.

Para executar a Limpeza do disco:

- **1.** Escreva disco na caixa de procura da barra de tarefas e, em seguida, selecione **Libertar espaço em disco apagando Ƭcheiros desnecessários** ou **Desinstalar aplicações para libertar espaço em disco**.
- **2.** Siga as instruções apresentadas no ecrã.

#### **Utilizar o HP 3D DriveGuard (somente em alguns produtos)**

O HP 3D DriveGuard protege a unidade de disco rígido, parqueando a unidade e interrompendo pedidos de dados caso se verifique qualquer uma das seguintes condições:

- O utilizador deixa cair o computador.
- O utilizador move o computador com o ecrã fechado, enquanto o computador está a funcionar com alimentação da bateria.

Pouco tempo após o fim de um destes eventos, o HP 3D DriveGuard restaura o funcionamento normal da unidade de disco rígido.

- <span id="page-43-0"></span>**W NOTA:** Apenas as unidades de disco rígido internas estão protegidas pelo HP 3D DriveGuard. A unidade de disco rígido instalada num dispositivo de ancoragem opcional ou ligado a uma porta USB não está protegida pelo HP 3D DriveGuard.
- **EX NOTA:** O HP 3D DriveGuard não é necessário em unidades de estado sólido (SSDs) porque estas não têm quaisquer peças móveis.

Para mais informações, consulte a Ajuda do software HP 3D DriveGuard.

#### **Identificar o estado do HP 3D DriveGuard**

A luz da unidade de disco rígido no computador muda de cor para indicar que a unidade no compartimento da unidade de disco rígido principal e/ou a unidade na unidade de disco rígido secundária (somente em alguns produtos) está parqueada. Para determinar se uma unidade está atualmente protegida ou se está parqueada, utilize o ícone no ambiente de trabalho do Windows, na área de notificação, na extremidade direita da barra de tarefas.

### **Atualizar programas e controladores**

A HP recomenda que atualize regularmente os seus programas e controladores. As atualizações podem resolver problemas e trazer novas funcionalidades e opções para o seu computador. Por exemplo, os componentes de gráficos mais antigos podem não funcionar bem com o software de jogos mais recente. Sem os controladores mais recentes, não aproveitará ao máximo o seu equipamento.

Visite <http://www.hp.com/support>para transferir as versões mais recentes de programas e controladores HP. Além disso, pode registar-se para receber notificações automáticas quando forem disponibilizadas novas atualizações.

Se pretender atualizar os programas e controladores, siga estas instruções:

**1.** Escreva support na caixa de procura da barra de tarefas e, em seguida, selecione a aplicação **HP Support Assistant**.

 $-$  ou  $-$ 

Clique no ícone de ponto de interrogação na barra de tarefas.

- **2.** Selecione Meu computador, selecione o separador Atualizações e, em seguida, selecione Verificar a **existência de atualizações e mensagens**.
- **3.** Siga as instruções apresentadas no ecrã.

### **Limpeza do computador**

Utilize os produtos seguintes para limpar o computador de forma segura.

- Cloreto de dimetil benzil amónio, 0,3 por cento de concentração máxima (por exemplo, toalhetes descartáveis, disponíveis em várias marcas)
- Líquido limpa vidros sem álcool
- Solução de água e sabão neutro
- Pano de limpeza de microfibras seco ou pano de camurça (pano sem energia estática e sem oleosidade)
- Panos sem energia estática

<span id="page-44-0"></span>**CUIDADO:** Evite solventes de limpeza fortes que possam danificar de forma permanente o seu computador. Se não tiver a certeza se um produto de limpeza é seguro para o seu computador, verifique os conteúdos do produto a fim de confirmar que não contêm ingredientes como álcool, acetona, cloreto de amónio, cloreto de metileno e hidrocarbonetos.

Materiais fibrosos, como toalhas de papel, podem riscar o computador. Ao longo do tempo, partículas de sujidade e agentes de limpeza podem ficar entranhados nos riscos.

#### **Procedimentos de limpeza**

Siga os procedimentos apresentados nesta secção para limpar com segurança o seu computador.

- **AVISO!** Para evitar choques elétricos ou danificar os componentes, não tente limpar o seu computador enquanto este estiver ligado.
	- **1.** Desligue o computador.
	- **2.** Desligue a alimentação CA.
	- **3.** Desligue todos os dispositivos externos com alimentação.
- **CUIDADO:** A fim de evitar danos nos componentes internos, não pulverize agentes ou líquidos de limpeza diretamente sobre qualquer superfície do computador. Os líquidos pulverizados sobre a superfície podem danificar permanentemente os componentes internos.

#### **Limpar o ecrã**

Limpe cuidadosamente o ecrã utilizando um pano macio sem pelos humedecido com um produto de limpeza sem álcool para vidros. Certifique-se que o ecrã está seco antes de fechar o computador.

#### **Limpeza das partes laterais ou superior**

Para limpar as partes laterais ou superior, utilize um pano macio de microfibras ou um pano de camurça humedecido com uma das soluções de limpeza anteriormente indicadas ou utilize um toalhete descartável adequado.

**X NOTA:** Ao limpar a tampa do computador, efetue um movimento circular para ajudar a remover a sujidade e os resíduos.

#### **Limpar o painel tátil, teclado ou rato (somente em alguns produtos)**

**AVISO!** Para reduzir o risco de choque elétrico ou danos nos componentes internos, não utilize acessórios do aspirador para limpar o teclado. O aspirador pode depositar resíduos domésticos na superfície do teclado.

**CUIDADO:** Para evitar danos nos componentes internos, não permita que caiam líquidos entre as teclas.

- Para limpar o painel tátil, o teclado ou o rato, utilize um pano macio de microfibras ou um pano de camurça humedecido com uma das soluções de limpeza anteriormente indicadas ou utilize um toalhete descartável adequado.
- Utilize uma lata de ar comprimido com bocal para impedir que as teclas colem e para remover o pó e partículas existentes no teclado.

### **Viajar com o seu computador ou expedir o computador**

Se tiver de viajar com o computador ou expedir o computador, siga estas sugestões para proteger o equipamento.

- Prepare o computador para uma viagem ou envio:
	- Efetue cópias de segurança das suas informações numa unidade externa.
	- Retire todos os discos e todos os cartões multimédia externos, como cartões de memória.
	- Desligue todos os dispositivos externos e, em seguida, desligue os respetivos cabos.
	- Encerre o computador.
- Leve uma cópia de segurança das informações. Mantenha a cópia de segurança separada do computador.
- Quando viajar de avião, transporte o computador como bagagem de mão; não o despache com o resto da bagagem.
- **CUIDADO:** Evite expor a unidade a campos magnéticos. Entre os dispositivos de segurança com campos magnéticos incluem-se os dispositivos de segurança instalados em aeroportos e os bastões de segurança. As passadeiras rolantes do aeroporto e dispositivos de segurança semelhantes que verificam a bagagem de mão utilizam raios-x em vez de magnetismo e não danificam as unidades de disco rígido.
- Se tencionar utilizar o computador durante o voo, preste atenção aos avisos no avião que indicam quando é permitido utilizar o computador. A permissão para utilização do computador durante o voo só pode ser concedida pela companhia aérea.
- Se for necessário expedir o computador ou uma unidade, utilize uma embalagem protetora adequada e escreva "FRÁGIL" no pacote.
- A utilização de dispositivos sem fios poderá ser restringida em alguns ambientes. Essas restrições poderão aplicar-se a bordo de aviões, em hospitais, perto de explosivos e em locais perigosos. Se não tiver a certeza de quais as normas de utilização aplicáveis a um dispositivo sem fios no seu computador, peça autorização para utilizar o computador antes de ligar o equipamento.
- Se estiver a viajar para o estrangeiro, siga estas sugestões:
	- Consulte os regulamentos alfandegários relativamente aos computadores de cada um dos países ou regiões do seu itinerário.
	- Verifique o cabo de alimentação e os requisitos do transformador relativamente a todos os locais onde pretende utilizar o computador. As configurações de tensão, frequência e ficha variam.
	- **AVISO!** Para reduzir o risco de choque eléctrico, incêndio ou danos no equipamento, não tente ligar o computador com um transformador destinado a aparelhos eléctricos.

## <span id="page-46-0"></span>**8 Proteger o seu computador e informações**

A segurança do computador é essencial para a proteção da confidencialidade, integridade e disponibilidade das suas informações. As soluções de segurança padrão disponibilizadas pelo sistema operativo Windows, aplicações HP, o Setup Utility (Utilitário de Configuração) (BIOS) e outro software de terceiros podem ajudar a proteger o seu computador de diversos riscos, como vírus, worms e outros tipos de códigos maliciosos.

**IMPORTANTE:** Algumas das funções de segurança indicadas neste capítulo podem não estar disponíveis no seu computador.

### **Utilizar palavras-passe**

Uma palavra-passe é um grupo de carateres que o utilizador escolhe para proteger as informações existentes no computador e para proteger as transações online. Podem ser definidos vários tipos de palavras-passe. Por exemplo, quando configura o computador pela primeira vez, é-lhe pedido para criar uma palavra-passe de utilizador para proteger o computador. Podem ser definidas palavras-passe adicionais no Windows ou no HP Setup Utility (Utilitário de Configuração) (BIOS) pré-instalado no computador.

Poderá ser útil utilizar a mesma palavra-passe para uma funcionalidade do Setup Utility (Utilitário de configura¾o) (BIOS) e para uma funcionalidade de segurança do Windows.

Para criar e guardar palavras-passe, utilize as seguintes sugestões:

- Para reduzir o risco de bloqueio do computador, grave todas as palavras-passe e quarde-as num local seguro, afastado do computador. Não armazene palavras-passe num ficheiro no computador.
- Ao criar palavras-passe, cumpra os requisitos definidos pelo programa.
- Altere as suas palavras-passe pelo menos de três em três meses.
- Uma palavra-passe ideal é longa e inclui letras, pontuação, símbolos e números.
- Antes de enviar o computador para manutenção, efetue cópias de segurança dos seus ficheiros, apague ficheiros confidenciais e, em seguida, elimine todas as definições de palavras-passe.

Para obter mais informações sobre palavras-passe do Windows, tais como palavras-passe de proteções de ecrã:

**▲** Escreva support na caixa de procura da barra de tarefas e, em seguida, selecione a aplicação **HP Support Assistant**.

 $-$  ou  $-$ 

Clique no ícone de ponto de interrogação na barra de tarefas.

#### **DeƬnir palavras-passe no Windows**

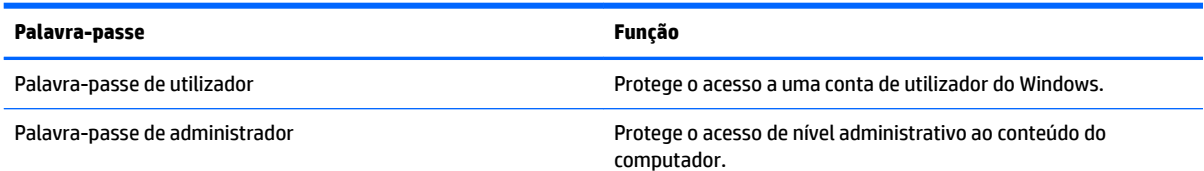

<span id="page-47-0"></span>**Palavra-passe Função**

**NOTA:** Esta palavra-passe não pode ser utilizada para aceder ao conteúdo do Setup Utility (Utilitário de configuração) (BIOS).

### **Definir palavras-passe no Setup Utility (Utilitário de configuração) (BIOS)**

![](_page_47_Picture_186.jpeg)

Para definir, alterar ou eliminar uma palavra-passe de ligação ou de administrador no Setup Utility (Utilitário de Configuração) (BIOS):

**A CUIDADO:** Tenha especial cuidado ao efetuar alterações no Setup Utility (Utilitário de Configuração) (BIOS). Os erros podem impedir o computador de funcionar corretamente.

**W NOTA:** Para iniciar o Setup Utility (Utilitário de Configuração), o seu computador deve estar no modo de notebook e deve utilizar o teclado ligado ao mesmo. O teclado no ecrã, apresentado no modo de tablet, não consegue aceder ao Setup Utility (Utilitário de Configuração).

- **1.** Inicie o Setup Utility (Utilitário de Configuração) (BIOS):
	- Computadores ou tablets com teclado:
		- ▲ Ligue ou reinicie o computador, prima rapidamente esc e, em seguida, prima f10.
	- Tablets sem teclado:
		- **1.** Ligue ou reinicie o tablet e, em seguida, mantenha premido o botão para diminuir o volume.  $-$  ou  $-$

Ligue ou reinicie o tablet e, em seguida, mantenha premido o botão do Windows.

- **2.** Toque em **f10**.
- **2.** Selecione **Security** (Segurança) e siga as instruções apresentadas no ecrã.

As alterações produzirão efeitos quando o computador for reiniciado.

### **Utilizar o leitor de impressões digitais (somente em alguns produtos)**

Os leitores de impressões digitais integrados estão disponíveis em produtos selecionados.

Para utilizar o leitor de impressões digitais, deve configurar uma conta de utilizador e uma palavra-passe no computador e registar uma ou mais impressões digitais utilizando o software HP SimplePass.

Para registar impressões digitais com o HP SimplePass:

- **1.** Passe um dedo pelo sensor de impressões digitais para iniciar o HP SimplePass.
- **2.** Quando o ecrã de boas-vindas do HP SimplePass aparecer, selecione **Introdução**.
- **3.** O HP SimplePass pede-lhe que passe o indicador direito por cima do sensor.
- **4.** Passe o dedo 3 vezes para concluir o registo.

Se o registo for bem sucedido, é apresentado um círculo verde no dedo correspondente na imagem.

**5.** Repita os passos 1 até 4 para registar uma impressão digital adicional.

### <span id="page-49-0"></span>**Utilizar software de segurança da Internet**

Quando utiliza o computador para aceder a e-mail, a uma rede ou à Internet, expõe potencialmente o seu computador a vírus informáticos, spyware e outras ameaças online. Para ajudar a proteger o seu computador, poderá estar pré-instalado no seu computador software de segurança da Internet, que inclui antivírus e funcionalidades de firewall, como oferta de teste. Para assegurar a protecção constante contra vírus recentemente descobertos e outros riscos de segurança, é necessário manter o software de segurança actualizado. Recomendamos vivamente que actualize a oferta de teste do software de segurança ou compre o software da sua escolha para proteger totalmente o seu computador.

#### **Utilizar software antivírus**

Estes vírus informáticos podem desativar programas, utilitários ou o sistema operativo ou provocar o funcionamento incorreto dos mesmos. O software antivírus pode detetar a maior parte dos vírus, eliminá-los e, na maior parte dos casos, reparar danos que possam ter causado.

Para garantir a proteção constante contra os vírus mais recentes, é necessário atualizar o software antivírus.

Um programa antivírus pode ter sido pré-instalado no seu computador. É recomendável que use um programa antivírus à sua escolha para proteger a totalidade do seu computador.

Para mais informações sobre vírus informáticos, escreva support na caixa de procura da barra de tarefas e, em seguida, selecione a aplicação **HP Support Assistant**.

 $-$  ou  $-$ 

Clique no ícone de ponto de interrogação na barra de tarefas.

#### **Utilizar o software de firewall**

As firewalls destinam-se a impedir o acesso não autorizado a um sistema ou rede. Uma firewall pode ser um software que instala no seu computador e/ou rede ou pode ser uma combinação de hardware e software.

Existem dois tipos de firewalls a considerar:

- Firewalls baseadas em anfitriões—Software que protege apenas o computador onde está instalado.
- Firewalls baseadas em rede—Instaladas entre o seu modem DSL ou de cabo e a sua rede doméstica para proteger todos os computadores na rede.

Quando uma firewall é instalada num sistema, todos os dados enviados para e do sistema são monitorizados e comparados com um conjunto de critérios de segurança definidos pelo utilizador. Todos os dados que não preencherem esses critérios são bloqueados.

### **Instalar atualizações de software**

O software HP, Windows e de terceiros instalado no seu computador deve ser regularmente atualizado para corrigir problemas de segurança e melhorar o desempenho do software.

**CUIDADO:** A Microsoft envia alertas relativamente a atualizações do Windows que podem incluir atualizações de segurança. Para proteger o computador contra falhas de segurança e vírus informáticos, instale as atualizações da Microsoft assim que receber um alerta.

Pode instalar estas atualizações de forma automática.

<span id="page-50-0"></span>Para visualizar ou alterar as definições:

- **1.** Selecione o botão **Iniciar**, selecione **Definições** e, em seguida, selecione **Atualização e Segurança**.
- **2.** Selecione **Windows Update** e, em seguida, siga as instruções apresentadas no ecrã.
- **3.** Para programar um período de tempo para instalar atualizações, selecione **Opções Avançadas** e, em seguida, siga as instruções apresentadas no ecrã.

### **Utilizar o HP Touchpoint Manager (somente em alguns produtos)**

O HP Touchpoint Manager é uma solução de TI baseada na cloud que permite às empresas gerir de forma eficaz e segura os ativos da empresa. O HP Touchpoint Manager ajuda a proteger os dispositivos contra malware e outros ataques, monitoriza o estado de funcionamento do dispositivo e permite-lhe reduzir o tempo gasto na resolução de problemas de segurança e utilização do dispositivo. Pode transferir e instalar rapidamente o software, que é altamente eficiente em comparação com as soluções internas tradicionais.

### **Proteger a sua rede sem Ƭos**

Ao configurar uma WLAN ou aceder a uma WLAN existente, ative sempre as funções de segurança para proteger a sua rede de acessos não autorizados. Redes WLAN em áreas públicas (hot spots) como cafés e aeroportos podem não fornecer qualquer segurança.

### **Efetuar cópias de segurança das suas aplicações de software e informações**

Efetue cópias de segurança com regularidade das suas informações e aplicações de software para protegêlas contra perda ou danos permanentes através de um ataque de vírus ou de falha de software ou hardware.

### **Utilizar um cabo de segurança opcional**

Um cabo de segurança, adquirido separadamente, destina-se a funcionar como fator de desencorajamento, mas poderá não evitar que o computador seja roubado ou indevidamente utilizado. Os cabos de segurança constituem apenas um dos vários métodos que deverão ser utilizados como parte de uma solução de segurança completa para ajudar a maximizar a proteção contra roubos.

A ranhura do cabo de segurança do seu computador pode ter um aspeto ligeiramente diferente da figura apresentada nesta secção.

- **1.** Prenda o cabo de segurança em volta de um objeto fixo.
- **2.** Insira a chave **(1)** no bloqueio do cabo de segurança **(2)**.

**3.** Insira o bloqueio do cabo de segurança na ranhura do cabo de segurança no computador **(3)** e, em seguida, bloqueie o bloqueio do cabo de segurança com a chave.

![](_page_51_Picture_1.jpeg)

**4.** Retire a chave e guarde-a num local seguro.

# <span id="page-52-0"></span>**9 Utilizar o Setup Utility (Utilitário de Configuração) (BIOS)**

O Setup Utility (Utilitário de Configuração), ou BIOS (Basic Input/Output System - sistema básico de entrada/ saída), controla a comunicação entre todos os dispositivos de entrada e saída do sistema (tais como unidades de disco, ecrã, teclado, rato e impressora). O Setup Utility (Utilitário de Configuração) (BIOS) inclui definições para todos os tipos de dispositivos instalados, a sequência de arranque do computador e quantidade de memória do sistema e alargada.

**MOTA:** Para iniciar o Setup Utility (Utilitário de Configuração) em computadores conversíveis, o seu computador deve estar no modo de notebook e deve utilizar o teclado ligado ao mesmo. O teclado no ecrã, apresentado no modo de tablet, não consegue aceder ao Setup Utility (Utilitário de Configuração).

## **Iniciar o Setup Utility (Utilitário de Configuração) (BIOS)**

- **CUIDADO:** Tenha especial cuidado ao efetuar alterações no Setup Utility (Utilitário de Configuração) (BIOS). Os erros podem impedir o computador de funcionar corretamente.
- **WE NOTA:** Para iniciar o Setup Utility (Utilitário de Configuração) em computadores conversíveis, o seu computador deve estar no modo de notebook e deve utilizar o teclado ligado ao mesmo. O teclado no ecrã, apresentado no modo de tablet, não conseque aceder ao Setup Utility (Utilitário de Configuração).
	- Computadores ou tablets com teclado:
		- Ligue ou reinicie o computador, prima rapidamente esc e, em seguida, prima f10.
	- Tablets sem teclado:
		- **1.** Ligue ou reinicie o tablet e, em seguida, mantenha premido o botão para diminuir o volume.

 $-$  ou  $-$ 

Ligue ou reinicie o tablet e, em seguida, mantenha premido o botão do Windows.

**2.** Toque em **f10**.

### **Atualizar o Setup Utility (Utilitário de Configuração) (BIOS)**

As versões atualizadas do Setup Utility (Utilitário de Configuração) (BIOS) podem estar disponíveis no Web site da HP.

A maioria das actualizações do BIOS no website da HP estão compactadas em ficheiros comprimidos denominados *SoftPaqs*.

Alguns pacotes de transferência contêm um ficheiro denominado Readme.txt, que inclui informações acerca da instalação e da resolução de problemas do ficheiro.

#### **Determinar a versão do BIOS**

Para decidir se é necessário atualizar o Setup Utility (Utilitário de Configuração) (BIOS), comece por determinar a versão do BIOS no seu computador.

<span id="page-53-0"></span>Para apresentar as informações da versão do BIOS (também conhecida como *Data da ROM* e *BIOS do sistema*):

**1.** Escreva support na caixa de procura da barra de tarefas e, em seguida, selecione a aplicação **HP Support Assistant**.

 $-$  ou  $-$ 

Clique no ícone de ponto de interrogação na barra de tarefas.

**2.** Selecione Meu computador e, em seguida, selecione Especificações.

 $-$  ou  $-$ 

Inicie o Setup Utility (Utilitário de Configuração) (BIOS).

Utilizar o Setup Utility (Utilitário de Configuração) (BIOS):

- 1. Inicie o Setup Utility (Utilitário de Configuração) (BIOS) (consulte Iniciar o Setup Utility (Utilitário de Configuração) (BIOS) na página 43).
- **2.** Selecione **Main** (Principal), selecione System Information (Informações do Sistema) e anote a versão do BIOS.
- **3.** Selecione **Exit** (Sair), selecione **No** (Não) e, em seguida, siga as instruções apresentadas no ecrã.

Para procurar versões do BIOS mais recentes, consulte Transferir uma actualização do BIOS na página 44.

#### **Transferir uma actualização do BIOS**

**CUIDADO:** Para evitar danos no computador ou uma instalação sem êxito, transfira e instale atualizações do BIOS apenas quando o computador estiver ligado a uma alimentação externa fiável, utilizando o transformador. Não transfira nem instale actualizações do BIOS com o computador com alimentação da bateria, ancorado num dispositivo de ancoragem opcional ou ligado a uma fonte de alimentação opcional. Durante a transferência e instalação, siga as seguintes instruções:

- Não desligue a alimentação do computador desligando o cabo de alimentação da tomada elétrica.
- Não encerre o computador nem inicie o modo de suspensão.
- Não insira, remova, lique ou deslique qualquer dispositivo, cabo ou fio.

**NOTA:** Se ligar o computador a uma rede, consulte o administrador da rede antes de instalar qualquer atualização de software, especialmente atualizações do BIOS do sistema.

**1.** Escreva support na caixa de procura da barra de tarefas e, em seguida, selecione a aplicação **HP Support Assistant**.

 $-$  0u  $-$ 

Clique no ícone de ponto de interrogação na barra de tarefas.

- **2.** Clique em **Atualizações** e, em seguida, clique em **Procurar atualizações e mensagens**.
- **3.** Siga as instruções apresentadas no ecrã para identificar o computador e aceder à atualização do BIOS que pretende transferir.
- **4.** Na área de transferência, siga estes passos:
	- **a.** Identifique a atualização do BIOS mais recente e compare-a com a versão atualmente instalada no computador. Se a atualização for mais recente do que a versão do seu BIOS, aponte a data, nome

ou outro identificador. Pode necessitar destas informações para localizar a atualização posteriormente, após ter sido transferida para a unidade de disco rígido.

<span id="page-54-0"></span>**b.** Siga as instruções apresentadas no ecrã para transferir a sua seleção para o disco rígido.

Anote o caminho da localização na unidade de disco rígido para onde a atualização do BIOS será transferida. Deverá aceder a este caminho para instalar a atualização.

Os procedimentos de instalação do BIOS variam. Siga as instruções apresentadas no ecrã após a transferência ter sido concluída. Se não aparecerem instruções, siga estes passos:

- **1.** Escreva ficheiro na caixa de procura da barra de tarefas e, em seguida, selecione o **Explorador de Ficheiros**.
- **2.** Clique duas vezes na designação da unidade de disco rígido. A designação do disco rígido é geralmente Disco local (C:).
- **3.** Utilizando o caminho da unidade de disco rígido anotado anteriormente, abra a pasta que contém a atualização.
- **4.** Clique duas vezes no ficheiro com a extensão .exe (por exemplo, *nomedoƬcheiro*.exe).

A instalação do BIOS é iniciada.

- **5.** Conclua a instalação, seguindo as instruções apresentadas no ecrã.
- **X** NOTA: Depois de uma mensagem no ecrã indicar uma instalação com êxito, pode eliminar o ficheiro da transferência do disco rígido.

### **Sincronizar um tablet e o teclado (somente em alguns produtos)**

Nos tablets com um teclado amovível, quando instala o tablet no teclado e reinicia o computador, o Setup Utility (Utilitário de Configuração) (BIOS) verifica se o firmware do Controlador Incorporado no teclado necessita de ser sincronizado. Caso seja necessário, a sincronização é iniciada. Se a sincronização for interrompida, é apresentado um ecrã de notificação durante 10 segundos antes de o tablet reiniciar e tentar sincronizar novamente.

**X** NOTA: O firmware do Controlador Incorporado irá sincronizar APENAS se a bateria do tablet ou do teclado estiver mais de 50% carregada ou se o tablet estiver ligado à alimentação CA.

# <span id="page-55-0"></span>**10 Utilizar o HP PC Hardware Diagnostics (UEFI)**

O HP PC Hardware Diagnostics é uma interface do tipo Unified Extensible Firmware Interface (UEFI) que lhe permite executar testes de diagnóstico para determinar se o hardware do computador está a funcionar corretamente. A ferramenta é executada fora do sistema operativo para isolar avarias de hardware de problemas que são causados pelo sistema operativo ou por outros componentes de software.

**<sup>2</sup> NOTA:** Para iniciar o BIOS num computador conversível, o seu computador deve estar no modo de notebook e deve utilizar o teclado ligado ao mesmo. O teclado no ecrã, apresentado no modo de tablet, não consegue aceder ao BIOS.

Para iniciar a ferramenta HP PC Hardware Diagnostics UEFI:

- **1.** Iniciar BIOS:
	- Computadores ou tablets com teclado:
		- ▲ Ligue ou reinicie o computador e prima rapidamente esc.
	- Tablets sem teclado:
		- ▲ Ligue ou reinicie o tablet e, em seguida, mantenha premido o botão para diminuir o volume.

 $-$  ou  $-$ 

Ligue ou reinicie o tablet e, em seguida, mantenha premido o botão do Windows.

**2.** Prima ou toque em f2.

O BIOS procura as ferramentas de diagnóstico em três locais, pela seguinte ordem:

- **a.** Ligado à unidade USB
- **MOTA:** Para transferir a ferramenta HP PC Hardware Diagnostics (UEFI) para uma unidade USB, consulte Transferir a ferramenta HP PC Hardware Diagnostics (UEFI) para um dispositivo USB na página 46.
- **b.** Unidade de disco rígido
- **c.** BIOS
- **3.** Quando a ferramenta de diagnóstico abrir, clique no tipo de teste de diagnóstico que deseja executar e, em seguida, siga as instruções apresentadas no ecrã. Num tablet, prima o botão para diminuir o volume para parar um teste de diagnóstico.

**X** NOTA: Se necessitar de parar um teste de diagnóstico em computadores ou tablets com um teclado, prima esc.

### **Transferir a ferramenta HP PC Hardware Diagnostics (UEFI) para um dispositivo USB**

Existem duas opções para transferir a ferramenta HP PC Hardware Diagnostics para um dispositivo USB:

#### **Transferir a versão mais recente do UEFI:**

- **1.** Visite [http://www.hp.com/go/techcenter/pcdiags.](http://www.hp.com/go/techcenter/pcdiags) É apresentada a página inicial do HP PC Diagnostics.
- **2.** Na secção HP PC Hardware Diagnostics, clique na ligação **Transferir** e, em seguida, selecione **Avançar**.

#### Transferir qualquer versão do UEFI para um produto específico:

- **1.** Vá a <http://www.hp.com/support>e, em seguida, selecione o seu país. É apresentada a página do Suporte HP.
- **2.** Clique em **Controladores e Transferências**.
- **3.** Na caixa de texto escreva o nome do produto e clique em **Go** (Avançar).

 $-$  ou  $-$ 

Clique em **Find Now** (Localizar agora) para que a HP detete automaticamente o seu produto.

- **4.** Selecione o seu computador e, em seguida, selecione o seu sistema operativo.
- **5.** Na secção **Diagnóstico**, siga as instruções apresentadas no ecrã para selecionar e transferir a versão do UEFI pretendida.

# <span id="page-57-0"></span>**11 Cópia de segurança, restauro e recuperação**

Este capítulo fornece informações acerca dos processos abaixo apresentados. As informações nele contidas referem-se aos procedimentos padrão para a maioria dos produtos.

- Criar suportes de dados de recuperação e cópias de segurança
- Restaurar e recuperar o seu sistema

Para mais informações, consulte a aplicação HP Support Assistant.

**▲** Escreva support na caixa de procura da barra de tarefas e, em seguida, selecione a aplicação **HP Support Assistant**.

 $-$  ou  $-$ 

Clique no ícone de ponto de interrogação na barra de tarefas.

**IMPORTANTE:** Se for executar procedimentos de recuperação no tablet, a bateria do tablet tem de estar, pelo menos, 70% carregada antes de iniciar o processo de recuperação.

**IMPORTANTE:** Nos tablets com um teclado amovível, ligue o teclado à ancoragem do teclado antes de iniciar qualquer processo de recuperação.

### **Criar suportes de dados de recuperação e cópias de segurança**

Os seguintes métodos de criação de suportes de dados de recuperação e cópias de segurança estão disponíveis somente em alguns produtos. Escolha o método disponível em conformidade com o modelo do seu computador.

- Utilize o HP Recovery Manager depois de configurar com êxito o computador para criar suportes de dados HP Recovery. Este passo cria uma cópia de segurança da partição HP Recovery no computador. A cópia de segurança pode ser utilizada para reinstalar o sistema operativo original em casos onde a unidade de disco rígido esteja corrompida ou tenha sido substituída. Para obter informações sobre como criar suportes de dados de recuperação, consulte Criar suporte de dados HP Recovery (somente em alguns produtos) na página 48. Para obter informações sobre as opções de recuperação disponíveis nos suportes de dados de recuperação, consulte [Utilizar as ferramentas do Windows na página 50.](#page-59-0)
- Utilize as ferramentas do Windows para criar pontos de restauro do sistema e cópias de segurança das informações pessoais.

Para mais informações, consulte [Efetuar a recuperação com o HP Recovery Manager na página 50.](#page-59-0)

**MOTA:** Se o armazenamento é de 32 GB ou inferior, o Restauro do Sistema da Microsoft está desativado por predefinição.

#### **Criar suporte de dados HP Recovery (somente em alguns produtos)**

Se possível, verifique a presença da partição Recovery e da partição do Windows. A partir do menu **Iniciar**, selecione **Explorador de Ficheiros** e, em seguida, selecione **Este PC**.

● Se o seu computador não enumerar a Partição do Windows e a Partição de Recuperação, pode obter o suporte de dados de recuperação para o seu sistema a partir do suporte técnico. Consulte o folheto *Números de Telefone Internacionais* incluído com o computador. Também pode encontrar informações <span id="page-58-0"></span>de contacto no Web site da HP. Aceda a <http://www.hp.com/support>e, em seguida, selecione o seu país ou região e siga as instruções apresentadas no ecrã.

Utilize as ferramentas do Windows para criar pontos de restauro do sistema e cópias de segurança das informações pessoais, consulte [Utilizar as ferramentas do Windows na página 50](#page-59-0).

- Se o seu computador enumera a Partição de Recuperação e a Partição do Windows, pode utilizar o HP Recovery Manager para criar suportes de dados de recuperação depois de configurar com êxito o computador. Este suporte de dados HP Recovery pode ser utilizado para efetuar uma recuperação do sistema se a unidade de disco rígido estiver corrompida. A recuperação do sistema reinstala o sistema operativo original e os programas de software instalados de fábrica e, em seguida, configura as definições para os programas. O suporte de dados HP Recovery também pode ser utilizado para personalizar o sistema ou restaurar a imagem de fábrica no caso de substituir a unidade de disco rígido.
	- Só é possível criar um conjunto de suportes de dados de recuperação. Utilize estas ferramentas de recuperação com cuidado e mantenha-as num lugar seguro.
	- O HP Recovery Manager examina o computador e determina a capacidade de armazenamento necessária para o suporte de dados necessário.
	- Para criar discos de recuperação, o seu computador tem de ter uma unidade ótica com capacidade de gravação DVD e deve utilizar apenas discos DVD-R, DVD+R, DVD-R DL ou DVD+R DL em branco de qualidade elevada. Não utilize discos regraváveis, como discos CD±RW, DVD±RW, DVD±RW de dupla camada ou BD-RE (Blu-ray regravável); Estes não são compatíveis com o software HP Recovery Manager. Em vez de discos, pode utilizar uma unidade flash USB em branco de alta qualidade.
	- Se o computador não incluir uma unidade ótica integrada, com capacidade de gravação DVD, mas deseja criar um suporte de dados de recuperação DVD, pode utilizar uma unidade ótica externa (adquirida separadamente) para criar discos de recuperação. Se utilizar uma unidade ótica externa, esta tem de ser ligada diretamente a uma porta USB no computador; a unidade não pode ser ligada a uma porta USB num dispositivo externo, tal como um hub USB. Se não conseguir criar um suporte de dados de recuperação DVD, pode obter discos de recuperação para o computador junto da HP. Consulte o folheto *Números de Telefone Internacionais* incluído com o computador. Também pode encontrar informações de contacto no Web site da HP. Aceda a <http://www.hp.com/support> e, em seguida, selecione o seu país ou região e siga as instruções apresentadas no ecrã.
	- Certifique-se de que o computador está ligado à alimentação CA antes de começar a criar os suportes de dados para recuperação.
	- O processo de criação pode demorar uma hora ou mais. Não interrompa o processo de criação.
	- Se necessário, pode sair do programa antes de concluir a criação de todos os DVD de recuperação. O HP Recovery Manager irá terminar de gravar o DVD atual. Da próxima vez que abrir o HP Recovery Manager, ser-lhe-á pedido para continuar.

Para criar suportes de dados HP Recovery:

**IMPORTANTE:** Nos tablets com um teclado amovível, ligue o teclado à ancoragem do teclado antes de iniciar estes passos.

- **1.** Escreva recovery na caixa de procura da barra de tarefas e, em seguida, selecione **HP Recovery Manager**.
- **2.** Selecione **Criar suporte de dados de recuperação** e siga as instruções apresentadas no ecrã.

Se alguma vez precisar de recuperar o sistema, consulte Efetuar a recuperação com o HP Recovery Manager [na página 50.](#page-59-0)

### <span id="page-59-0"></span>**Utilizar as ferramentas do Windows**

Pode criar suportes de dados de recuperação, pontos de restauro do sistema e cópias de segurança das informações pessoais utilizando as ferramentas do Windows.

**W NOTA:** Se o armazenamento é de 32 GB ou inferior, o Restauro do Sistema da Microsoft está desativado por predefinição.

Para obter mais informações e passos, consulte a aplicação de Introdução.

▲ Selecione o botão **Iniciar** e, em seguida, selecione a aplicação de **Introdução**.

### **Restauro e recuperação**

Existem várias opções para recuperar o sistema. Escolha o método que melhor se adequa à sua situação e nível de conhecimentos:

**IMPORTANTE:** Nem todos os métodos estão disponíveis em todos os produtos.

- O Windows oferece várias opções para restaurar a partir da cópia de segurança, atualizar o computador e restituir o computador ao seu estado original. Para mais informações, consulte a aplicação de Introdução.
	- ▲ Selecione o botão **Iniciar** e, em seguida, selecione a aplicação de **Introdução**.
- Se necessitar de corrigir um problema com uma aplicação ou um controlador pré-instalado, utilize a opção Reinstalar os controladores e/ou as aplicações (somente em alguns produtos) do HP Recovery Manager para reinstalar a aplicação ou o controlador individual.
	- ▲ Escreva recovery na caixa de procura da barra de tarefas, selecione **HP Recovery Manager**, selecione **Reinstalar os controladores e/ou as aplicações** e siga as instruções apresentadas no ecrã.
- Caso pretenda recuperar a partição do Windows para o conteúdo de fábrica original, pode selecionar a opção Recuperação do Sistema na partição HP Recovery (somente em alguns produtos) ou utilizar o suporte de dados HP Recovery. Para mais informações, consulte Efetuar a recuperação com o HP Recovery Manager na página 50. Se ainda não criou o suporte de dados de recuperação, consulte [Criar](#page-57-0) [suporte de dados HP Recovery \(somente em alguns produtos\) na página 48.](#page-57-0)
- Em alguns produtos, se pretender recuperar a partição de fábrica original e o conteúdo do computador, ou se tiver substituído a unidade de disco rígido, pode utilizar a opção Reposição de Fábrica do suporte de dados HP Recovery. Para mais informações, consulte Efetuar a recuperação com o HP Recovery Manager na página 50.
- Em alguns produtos, se desejar remover a partição de recuperação para recuperar espaço na unidade de disco rígido, o HP Recovery Manager oferece a opção Remover a partição de recuperação.

Para mais informações, consulte [Remover a partição HP Recovery \(somente em alguns produtos\)](#page-62-0) [na página 53.](#page-62-0)

#### **Efetuar a recuperação com o HP Recovery Manager**

O software HP Recovery Manager permite recuperar o computador para o respetivo estado de fábrica original utilizando o suporte de dados HP Recovery que criou ou obteve junto da HP ou através da partição HP Recovery (somente em alguns produtos). Se ainda não criou o suporte de dados de recuperação, consulte [Criar suporte de dados HP Recovery \(somente em alguns produtos\) na página 48.](#page-57-0)

#### <span id="page-60-0"></span>**O que precisa de saber antes de começar**

- O HP Recovery Manager recupera apenas o software instalado de fábrica. Para software não fornecido com este computador tem de transferir o software do Web site do fabricante ou reinstalar o software a partir do suporte fornecido pelo fabricante.
- **IMPORTANTE:** Uma recuperação através do HP Recovery Manager deve ser utilizada como última tentativa de resolução de problemas do computador.
- O suporte de dados HP Recovery tem de ser utilizado se a unidade de disco rígido do computador falhar. Se ainda não criou o suporte de dados de recuperação, consulte Criar suporte de dados HP Recovery [\(somente em alguns produtos\) na página 48.](#page-57-0)
- Para utilizar a opção Reposição de Fábrica (somente em alguns produtos), deve utilizar o suporte de dados HP Recovery. Se ainda não criou o suporte de dados de recuperação, consulte [Criar suporte de](#page-57-0) [dados HP Recovery \(somente em alguns produtos\) na página 48](#page-57-0).
- Se o seu computador não permite a criação de suportes de dados HP Recovery ou se o suporte de dados HP Recovery não funcionar, pode obter o suporte de dados de recuperação para o seu sistema a partir do suporte técnico. Consulte o folheto *Números de Telefone Internacionais* incluído com o computador. Também poderá encontrar informações de contacto no Web site da HP. Aceda a [http://www.hp.com/](http://www.hp.com/support) [support](http://www.hp.com/support) e, em seguida, selecione o seu país ou região e siga as instruções apresentadas no ecrã.
- **IMPORTANTE:** O HP Recovery Manager não fornece automaticamente cópias de segurança dos seus dados pessoais. Antes de começar a recuperação, crie cópias de segurança de quaisquer dados pessoais que deseja guardar.

Ao usar o suporte de dados HP Recovery, pode escolher entre as seguintes opções de recuperação:

**W NOTA:** Apenas as opções disponíveis para o ecrã do seu computador são apresentadas quando iniciar o processo de recuperação.

- Recuperação do Sistema Reinstala o sistema operativo original e depois configura as definições para os programas que foram instalados na fábrica.
- Reposição de Fábrica Restaura o computador para o estado de fábrica original, apagando toda a informação da unidade de disco rígido e recriando as partições. Depois reinstala o sistema operativo e o software que foi instalado na fábrica.

A partição HP Recovery (somente em alguns produtos) permite apenas efetuar a Recuperação do Sistema.

#### **Utilizar a partição HP Recovery (somente em alguns produtos)**

A partição HP Recovery permite-lhe realizar uma recuperação do sistema sem ter de recorrer a discos de recuperação ou a uma unidade flash USB. Este tipo de recuperação só pode ser utilizado se a unidade de disco rígido estiver a funcionar.

Para iniciar o HP Recovery Manager a partir da partição HP Recovery:

**IMPORTANTE:** Nos tablets com um teclado amovível, ligue o teclado à ancoragem do teclado antes de iniciar estes passos (somente em alguns produtos).

**1.** Escreva recovery na caixa de procura da barra de tarefas, selecione **Recovery Manager** e, em seguida, selecione **Ambiente do HP Recovery**.

- ou-

Para computadores ou tablets com teclados ligados, prima f11 durante o arranque do computador, ou prima sem soltar f11 enquanto prime o botão para ligar/desligar.

<span id="page-61-0"></span>Para tablets sem teclados:

Ligue ou reinicie o tablet e, em seguida, mantenha premido o botão para diminuir o volume; e, em seguida, selecione f11.

 $-$  ou  $-$ 

Ligue ou reinicie o tablet e, em seguida, mantenha premido o botão do Windows; e, em seguida, selecione f11.

- **2.** Selecione **Resolução de problemas** do menu de opções de arranque.
- **3.** Selecione **Recovery Manager** e siga as instruções apresentadas no ecrã.

#### **Utilizar o suporte de dados HP Recovery para recuperar**

Pode utilizar o suporte de dados HP Recovery para recuperar o sistema original. Este método pode ser utilizado se o seu sistema não tiver uma partição HP Recovery ou se o disco rígido não estiver a funcionar adequadamente.

- **1.** Se possível, efetue uma cópia de segurança de todos os seus ficheiros pessoais.
- **2.** Insira o suporte de dados HP Recovery que criou e reinicie o computador.
- **X** NOTA: Se o computador não reiniciar automaticamente no HP Recovery Manager, altere a sequência de arranque do computador. Consulte Alterar a sequência de arranque do computador na página 52.
- **3.** Siga as instruções apresentadas no ecrã.

#### **Alterar a sequência de arranque do computador**

Se o computador não reiniciar no HP Recovery Manager, pode alterar a sequência de arranque do computador, que é a ordem dos dispositivos listados no BIOS onde o computador procura a informação de arranque. Pode alterar a seleção para uma unidade ótica ou uma unidade flash USB.

Para alterar a ordem de arranque:

- **IMPORTANTE:** Nos tablets com um teclado amovível, ligue o teclado à ancoragem do teclado antes de iniciar estes passos.
	- **1.** Insira o suporte de dados HP Recovery.
	- **2.** Aceder ao BIOS:

Para computadores ou tablets com teclado ligado:

**▲** Ligue ou reinicie o computador, prima rapidamente esc e depois prima f9 para ver as opções de arranque.

Para tablets sem teclados:

**▲** Ligue ou reinicie o tablet e, em seguida, mantenha premido o botão para diminuir o volume; e, em seguida, selecione **f9**.

 $-$  ou  $-$ 

Ligue ou reinicie o tablet e, em seguida, mantenha premido o botão do Windows; e, em seguida, selecione **f9**.

- **3.** Selecione a unidade ótica ou a unidade flash USB a partir da qual deseja arrancar.
- **4.** Siga as instruções apresentadas no ecrã.

#### <span id="page-62-0"></span>**Remover a partição HP Recovery (somente em alguns produtos)**

O software HP Recovery Manager permite-lhe remover a partição HP Recovery para libertar espaço da unidade de disco rígido.

**IMPORTANTE:** Depois de remover a partição HP Recovery, não será possível realizar a Recuperação do Sistema ou criar suportes de dados de recuperação HP na partição HP Recovery. Por isso, antes de remover a partição de recuperação, crie um suporte de dados HP Recovery; consulte [Criar suporte de dados HP Recovery](#page-57-0)  [\(somente em alguns produtos\) na página 48.](#page-57-0)

**MOTA:** A opção Remover a partição de recuperação só está disponível em produtos que suportam esta função.

Siga estes passos para remover a partição HP Recovery:

- **1.** Escreva recovery na caixa de procura da barra de tarefas e, em seguida, selecione **HP Recovery Manager**.
- **2.** Selecione **Remover a partição de recuperação** e siga as instruções no ecrã.

# <span id="page-63-0"></span>**12 Especificações**

### **Potência de entrada**

As informações sobre alimentação fornecidas nesta secção podem ser úteis, caso tencione levar o computador para o estrangeiro.

O computador funciona com corrente contínua, que poderá ser fornecida por uma fonte de alimentação de corrente alternada (CA) ou de corrente contínua (CC). A fonte de alimentação CA tem de fornecer uma tensão de 100 a 240 V, 50 a 60 Hz. Embora o computador possa ser ligado a uma fonte de alimentação CC independente, só deve ser alimentado através de um transformador ou de uma fonte de alimentação CC fornecidos e aprovados pela HP para utilização com o computador.

O computador pode funcionar com alimentação CC dentro das seguintes especificações. A tensão e a corrente de funcionamento variam por plataforma. A tensão e a corrente de funcionamento do computador estão indicadas na etiqueta de regulamentação.

![](_page_63_Picture_149.jpeg)

**MOTA:** Este equipamento foi concebido para sistemas de alimentação TI na Noruega, com uma tensão fase a fase não superior a 240 V rms.

 $\circ$   $\circ$   $\circ$ 

### **Ambiente de funcionamento**

![](_page_63_Picture_150.jpeg)

![](_page_64_Picture_22.jpeg)

# <span id="page-65-0"></span>**13 Descarga electrostática**

A descarga eletrostática é a libertação de eletricidade estática quando dois objetos entram em contacto por exemplo, o choque que recebe quando caminha em cima de um tapete e toca numa maçaneta de porta de metal.

Uma descarga de eletricidade estática por meio dos dedos ou de outros condutores eletrostáticos pode danificar os componentes eletrónicos.

Para evitar danos no computador, numa unidade ou perda de informações, devem ser tomadas as seguintes precauções:

- Se as instruções de remoção ou instalação indicarem que deve desligar o computador, faça-o depois de se certificar de que está devidamente ligado à terra.
- Mantenha os componentes nos recipientes de proteção contra eletricidade estática até estar pronto para instalá-los.
- Evite tocar nos pinos, condutores e circuitos. Manuseie componentes eletrónicos o menos possível.
- Utilize ferramentas não magnéticas.
- Antes de manusear componentes, descarregue a eletricidade estática tocando numa superfície metálica não pintada.
- Se remover um componente, coloque-o num recipiente com proteção eletrostática.

# <span id="page-66-0"></span>**14 Acessibilidade**

A HP cria, produz e comercializa produtos e serviços que podem ser utilizados por todos, incluindo pessoas com deficiência, de forma autónoma ou com dispositivos de assistência adequados.

## **Tecnologias de assistência suportadas**

Os produtos HP suportam diversas tecnologias de assistência com sistema operativo e podem ser configurados para funcionarem com tecnologias de assistência adicionais. Utilize a funcionalidade de Procura do seu dispositivo para localizar mais informações sobre as funcionalidades de assistência.

**MOTA:** Para informações adicionais sobre um produto de tecnologia de assistência específico, contacte o suporte ao cliente.

### **Contacte o suporte técnico**

Estamos constantemente a otimizar a acessibilidade dos nossos produtos e serviços e valorizamos a opinião dos nossos clientes. Se tiver algum problema com um produto ou quiser partilhar connosco as funcionalidades de acessibilidade que considera úteis, contacte-nos através do telefone +1 (888) 259-5707, de segunda a sexta-feira entre as 6h e as 21h, Hora das Regiões Montanhosas nos Estados Unidos. Se for surdo ou tiver dificuldades de audição e utilizar o TRS/VRS/WebCapTel, contacte-nos se precisar de suporte técnico ou se tiver questões sobre acessibilidade através do telefone +1 (877) 656-7058, de segunda a sextafeira entre as 6h e as 21h, Hora das Regiões Montanhosas nos Estados Unidos.

**WE** NOTA: Suporte apenas em inglês.

# <span id="page-67-0"></span>**Índice Remissivo**

#### **A**

acessibilidade [57](#page-66-0) alimentação bateria [28](#page-37-0) CA [30](#page-39-0) alimentação CA externa, utilizar [30](#page-39-0) alimentação da bateria [28](#page-37-0) altifalantes identificar [13](#page-22-0) ligar [20](#page-29-0) ambiente operativo [54](#page-63-0) antenas WLAN, identificar [7](#page-16-0) antenas WWAN, identificar [7](#page-16-0) atualizações de software, instalar [40](#page-49-0) atualizar programas e controladores [34](#page-43-0) Áudio [21](#page-30-0) auriculares, ligar [21](#page-30-0)

#### **B**

banda larga móvel a ativar [17](#page-26-0) Número de IMEI [17](#page-26-0) Número de MEID [17](#page-26-0) Banda Larga Móvel HP a ativar [17](#page-26-0) Número de IMEI [17](#page-26-0) Número de MEID [17](#page-26-0) bateria conservar a alimentação [29](#page-38-0) descarga [29](#page-38-0) localizar informações [28](#page-37-0) níveis de bateria fraca [29](#page-38-0) resolver um nível de bateria fraco [30](#page-39-0) selada de fábrica [28](#page-37-0) BIOS atualizar [43](#page-52-0) determinar versão [43](#page-52-0) iniciar o Setup Utility (Utilitário de Configuração) [43](#page-52-0) transferir uma actualização [44](#page-53-0) botão da comunicação sem fios [16](#page-25-0) botão Ligar/Desligar, identificar [11](#page-20-0)

botões alimentação [11](#page-20-0) Painel tátil direito [9](#page-18-0) Painel tátil esquerdo [9](#page-18-0)

#### **C**

cabo de segurança, instalar [41](#page-50-0) câmara 3D, identificar [7](#page-16-0) câmara Web identificar [7](#page-16-0) utilizar [20](#page-29-0) cartão de memória, identificar [5](#page-14-0) Cartão SIM inserir [15](#page-24-0) conector, alimentação [5](#page-14-0) conector de alimentação, identificar [5](#page-14-0) controlos sem fios botão [16](#page-25-0) sistema operativo [16](#page-25-0) cópias de segurança [48](#page-57-0) cuidar do computador [34](#page-43-0)

#### **D**

da parte inferior parte inferior [13](#page-22-0) de ecrã ecrã [7](#page-16-0) definições de energia, utilizar [28](#page-37-0) definições de som, utilizar [21](#page-30-0) definir a proteção por palavra-passe na reativação [27](#page-36-0) descarga electrostática [56](#page-65-0) desligar o computador [31](#page-40-0) de topo topo [9](#page-18-0) discos suportados, recuperação [49](#page-58-0) Dispositivo Bluetooth [16,](#page-25-0) [18](#page-27-0) dispositivos de alta definição, ligar [22,](#page-31-0) [23](#page-32-0) dispositivo WLAN [14](#page-23-0) dispositivo WWAN [17](#page-26-0)

#### **E**

efectuar cópias de segurança de informações e software [41](#page-50-0) encerrar [31](#page-40-0) Etiqueta da WLAN [14](#page-23-0) etiqueta de certificação da comunicação sem fios [14](#page-23-0) Etiqueta do Bluetooth [14](#page-23-0) etiquetas Bluetooth [14](#page-23-0) certificação da comunicação sem fios [14](#page-23-0) número de série [14](#page-23-0) regulamentação [14](#page-23-0) serviço [13](#page-22-0) WLAN [14](#page-23-0) etiquetas de serviço, localizar [13](#page-22-0) expedir o computador [35](#page-44-0)

#### **F**

Ferramentas do Windows utilizar [50](#page-59-0)

#### **G**

Gerir energia [26](#page-35-0) gesto de deslocamento com dois dedos no painel tátil [25](#page-34-0) gesto de zoom com aproximação de dois dedos do painel tátil e ecrã tátil [24](#page-33-0) gesto do painel tátil de tocar com 2 dedos [25](#page-34-0) gestos de tocar do painel tátil e ecrã tátil [24](#page-33-0) Gestos do painel tátil deslocamento com dois dedos [25](#page-34-0) tocar com dois dedos [25](#page-34-0) gestos do painel tátil e ecrã tátil tocar [24](#page-33-0) zoom com aproximação de dois dedos [24](#page-33-0) GPS [18](#page-27-0)

#### **H**

HDMI, Configurar áudio [23](#page-32-0) Hibernação iniciada durante um nível crítico da bateria [29](#page-38-0) iniciar [26](#page-35-0) sair [26](#page-35-0) HP 3D DriveGuard [33](#page-42-0) HP DataPass [18](#page-27-0) HP PC Hardware Diagnostics (UEFI) utilizar [46](#page-55-0) HP Recovery Manager corrigir problemas de arranque [52](#page-61-0) iniciar [51](#page-60-0) HP Touchpoint Manager [41](#page-50-0)

#### **I**

imagem minimizada, criar [50](#page-59-0) impressões digitais, registar [38](#page-47-0) indicador de energia, utilizar [28](#page-37-0) informações da bateria, localizar [28](#page-37-0) informações de regulamentação etiqueta de regulamentação [14](#page-23-0) etiquetas de certificação da comunicação sem fios [14](#page-23-0) iniciar o estado de Suspensão e Hibernação [26](#page-35-0) instalar cabo de segurança opcional [41](#page-50-0) interruptor interno do ecrã, identificar [7](#page-16-0)

#### **L**

lado direito lado direito [5](#page-14-0) lado esquerdo lado esquerdo [6](#page-15-0) leitor de cartões de memória, identificar [5](#page-14-0) leitor de impressões digitais utilizar [38](#page-47-0) ligação a uma WLAN empresarial [17](#page-26-0) ligação a uma WLAN pública [17](#page-26-0) ligar-se a uma WLAN [17](#page-26-0) limpeza do computador [34](#page-43-0) localizar informações hardware [4](#page-13-0) software [4](#page-13-0) Loja de Aplicações HP, visitar [1](#page-10-0)

luz da câmara Web, identificar [7](#page-16-0) luz da comunicação sem fios [16](#page-25-0) luz de caps lock, identificar [10](#page-19-0) luz do botão silenciar, identificar [10](#page-19-0) luzes alimentação [6](#page-15-0), [10](#page-19-0) caps lock [10](#page-19-0) silenciar [10](#page-19-0) transformador/bateria [5](#page-14-0) luzes de alimentação, identificar [6,](#page-15-0) [10](#page-19-0)

#### **M**

manutenção atualizar programas e controladores [34](#page-43-0) Desfragmentador de Disco [33](#page-42-0) HP 3D DriveGuard [33](#page-42-0) Limpeza do Disco [33](#page-42-0) melhores práticas [1](#page-10-0) microfones internos, identificar [7](#page-16-0) Miracast [23](#page-32-0) modo de avião [16](#page-25-0)

#### **N**

nível crítico da bateria [29](#page-38-0) nível de bateria fraca [29](#page-38-0) nome e número do produto, computador [14](#page-23-0) Número de IMEI [17](#page-26-0) Número de MEID [17](#page-26-0) número de série [14](#page-23-0) número de série, computador [14](#page-23-0)

#### **P**

Painel tátil botões [9](#page-18-0) utilizar [24](#page-33-0) palavras-passe Setup Utility (Utilitário de configuração) (BIOS) [38](#page-47-0) Windows [37](#page-46-0) Palavras-passe do Setup Utility (Utilitário de configuração) (BIOS) [38](#page-47-0) palavras-passe do Windows [37](#page-46-0) parte inferior [14](#page-23-0) partição de recuperação remover [53](#page-62-0)

partição HP Recovery recuperação [51](#page-60-0) remover [53](#page-62-0) ponto de restauro do sistema criar [50](#page-59-0) ponto de restauro do sistema, criar [48](#page-57-0) Porta HDMI identificar [5](#page-14-0) ligar [22](#page-31-0) portas HDMI [5](#page-14-0), [22](#page-31-0) Miracast [23](#page-32-0) USB 2.0 [6](#page-15-0) USB 3.0 [5](#page-14-0) porta USB 2.0, identificar [6](#page-15-0) Porta USB 3.0, identificar [5](#page-14-0) potência de entrada [54](#page-63-0)

#### **R**

ranhura do cabo de segurança, identificar [6](#page-15-0) ranhuras cabo de segurança [6](#page-15-0) leitor de cartões de memória [5](#page-14-0) SIM [6](#page-15-0) ranhura SIM, identificar [6](#page-15-0) recuperação discos [49](#page-58-0), [52](#page-61-0) discos suportados [49](#page-58-0) HP Recovery Manager [50](#page-59-0) iniciar [51](#page-60-0) sistema [50](#page-59-0) suporte [52](#page-61-0) unidade flash USB [52](#page-61-0) utilizando os suportes HP Recovery [49](#page-58-0) recuperação de imagem minimizada [51](#page-60-0) recuperação do sistema [50](#page-59-0) recuperação do sistema original [50](#page-59-0) recuperar opções [50](#page-59-0) Recursos HP [2](#page-11-0) rede sem fios, proteger [41](#page-50-0) rede sem fios (WLAN) alcance funcional [17](#page-26-0) ligação a uma WLAN empresarial [17](#page-26-0)

ligação a uma WLAN pública [17](#page-26-0) ligar [17](#page-26-0)

#### **S**

sequência de arranque alterar [52](#page-61-0) sistema sem resposta [31](#page-40-0) software Desfragmentador de Disco [33](#page-42-0) HP 3D DriveGuard [33](#page-42-0) Limpeza do Disco [33](#page-42-0) software antivírus, utilizar [40](#page-49-0) software de firewall [40](#page-49-0) software de segurança da Internet, utilizar [40](#page-49-0) Software Desfragmentador de Disco [33](#page-42-0) Software Limpeza do disco [33](#page-42-0) suporte de dados de recuperação criar [48](#page-57-0) suporte de dados HP Recovery criar [48](#page-57-0) suporte HP Recovery recuperação [52](#page-61-0) suportes de recuperação criar utilizando o HP Recovery Manager [49](#page-58-0) Suspensão iniciar [26](#page-35-0) sair [26](#page-35-0) Suspensão e Hibernação iniciar [26](#page-35-0)

#### **T**

teclado e rato opcional utilizar [25](#page-34-0) tecla do modo de avião [13,](#page-22-0) [16](#page-25-0) Tecla do Windows, identificar [12](#page-21-0) tecla esc, identificar [12](#page-21-0) tecla fn, identificar [12](#page-21-0) teclas ação [12](#page-21-0) esc [12](#page-21-0) fn [12](#page-21-0) modo de avião [13](#page-22-0) Windows [12](#page-21-0) teclas de ação [12](#page-21-0) identificar [12](#page-21-0) testar um transformador [31](#page-40-0)

tomada de saída de áudio (auscultadores)/entrada de áudio (microfone), identificar [6](#page-15-0) tomadas saída de áudio (auscultadores)/ entrada de áudio (microfone) [6](#page-15-0) transformador, testar [31](#page-40-0) transformador/bateria [5](#page-14-0)

#### **U**

utilizar alimentação CA externa [30](#page-39-0) utilizar as definições de energia [28](#page-37-0) utilizar as definições de som [21](#page-30-0) utilizar as definições do indicador de energia [28](#page-37-0) utilizar o painel tátil [24](#page-33-0) utilizar o teclado e rato opcional [25](#page-34-0) utilizar palavras-passe [37](#page-46-0)

#### **V**

viajar com o computador [14,](#page-23-0) [35](#page-44-0) vídeo [21](#page-30-0)

#### **W**

Windows ponto de restauro do sistema [48,](#page-57-0) [50](#page-59-0)

#### **Z**

Zona do painel tátil, identificar [9](#page-18-0)